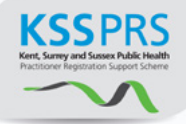

# Public Health Practitioner Registration Support Scheme

# E-Portfolio User Guide for Verifiers

## **Contents**

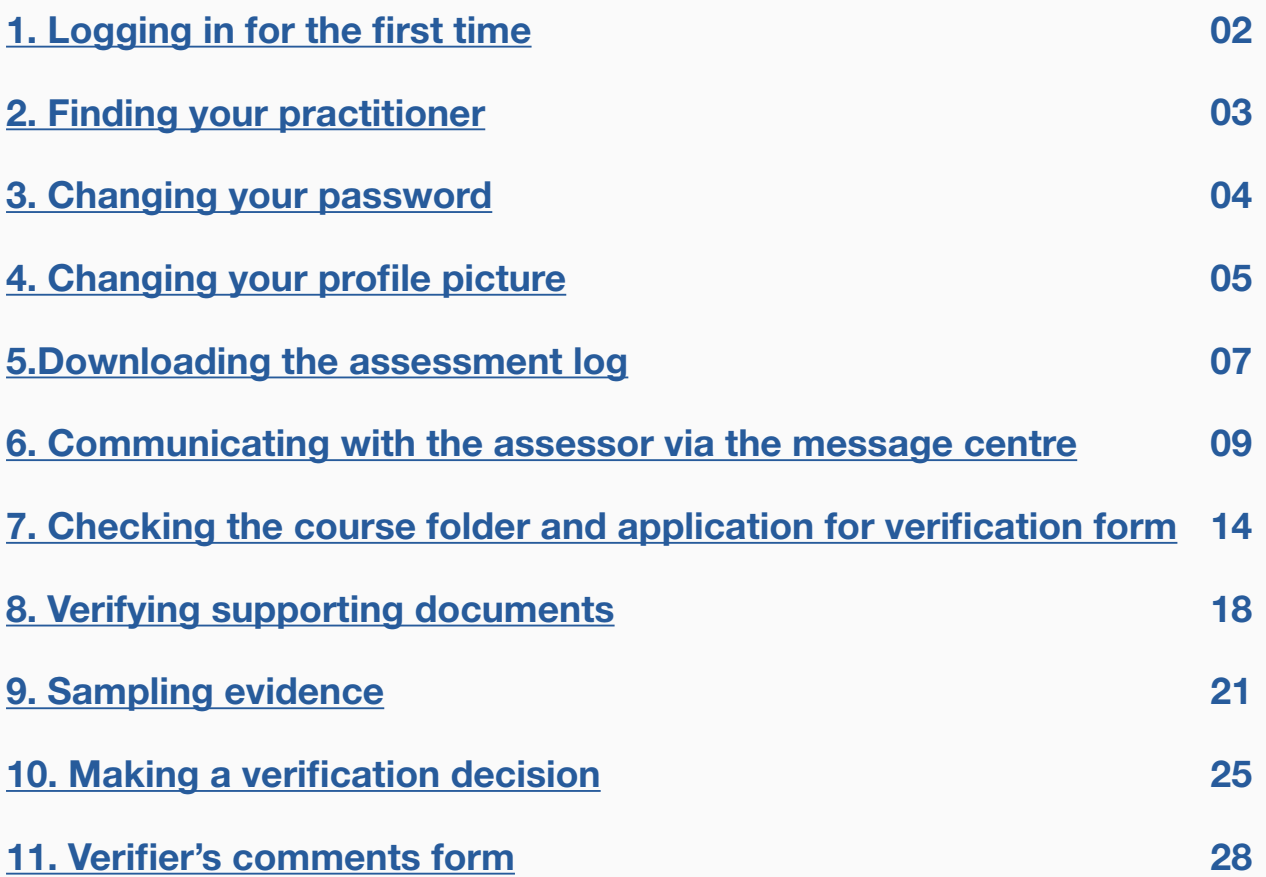

### Public Health Practitioner Registration Support Scheme

# E-Portfolio User Guide for Verifiers

### <span id="page-1-0"></span>1. Logging in for the first time

**STEP 1** Type the address for your local site into your website browser and login using the username and password you have been given. If you are unsure of the link you require please contact your scheme coordinator.

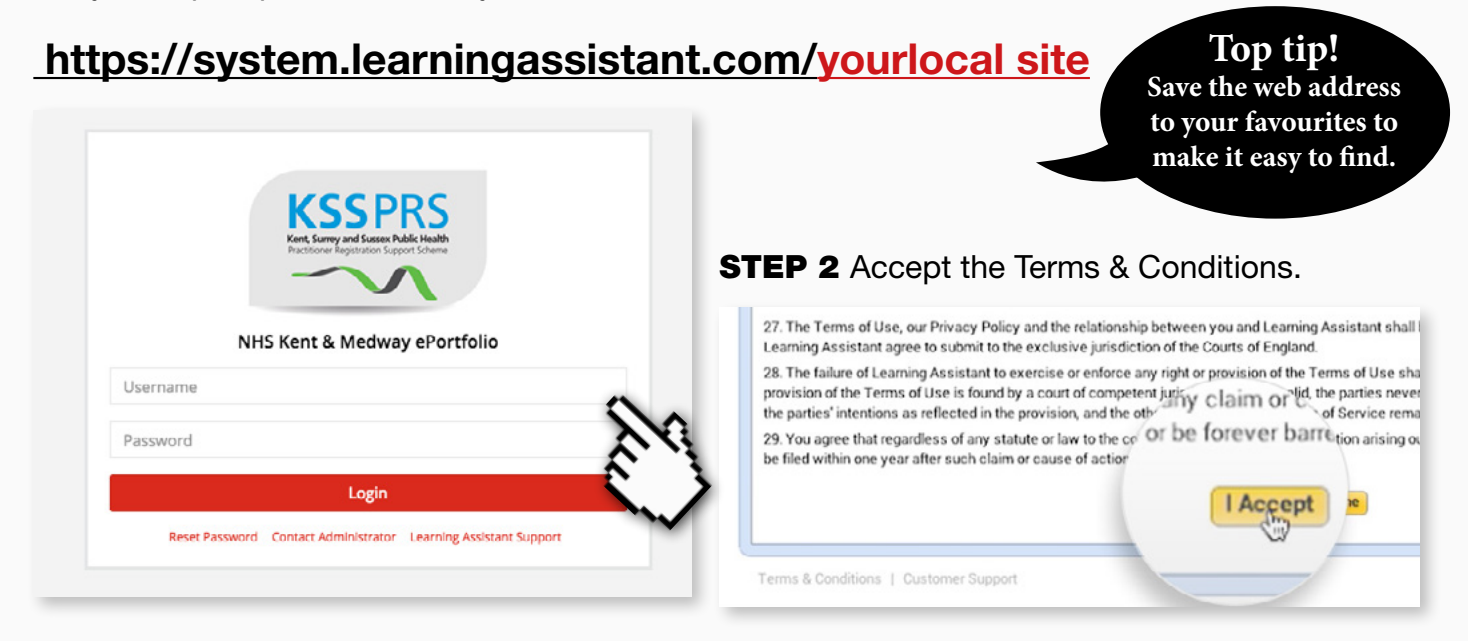

**STEP 3** Change your password to something secure and memorable. Please note the password is case sensitive.

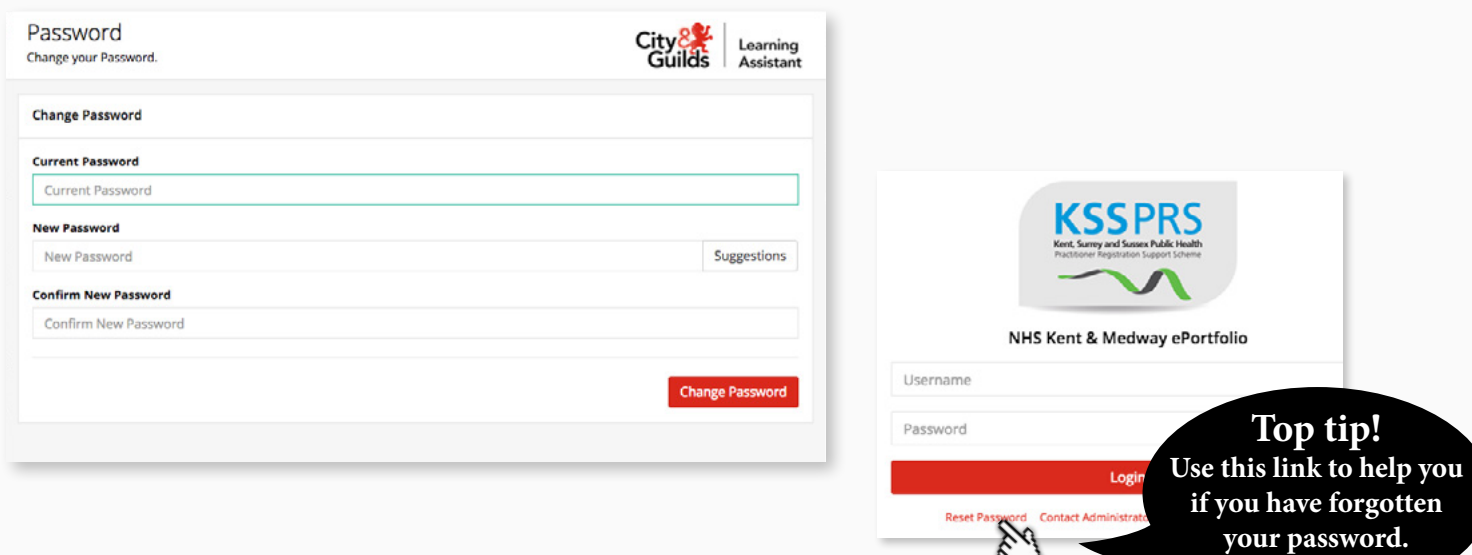

## <span id="page-2-0"></span>2. Finding your practitioner

### **STEP 1a** Find your practitioner

To locate the practitioner's portfolio, click on the Settings icon (located by your profile picture).

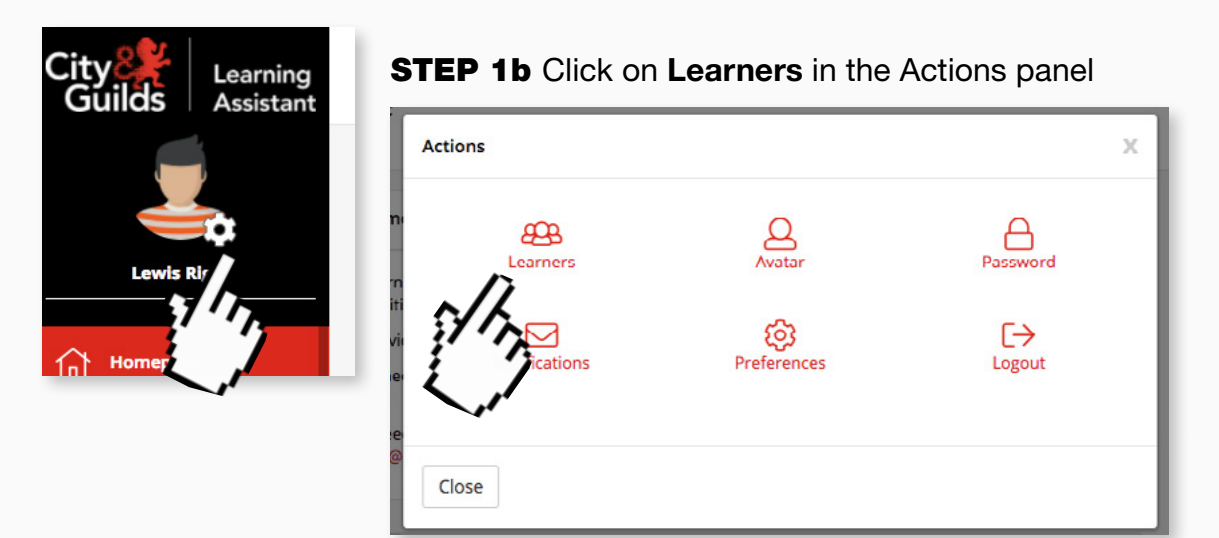

This will open up the **Quicksearch** functionality

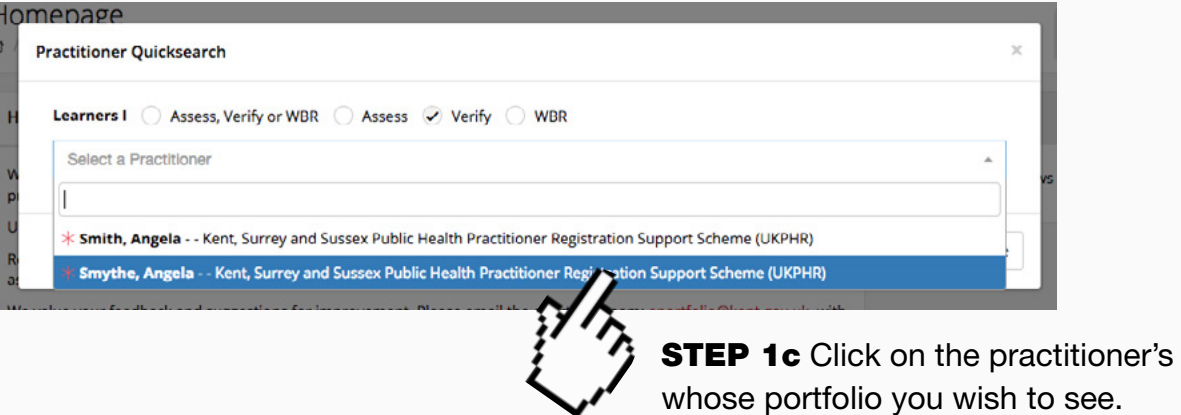

This will open their portfolio at the course folder.

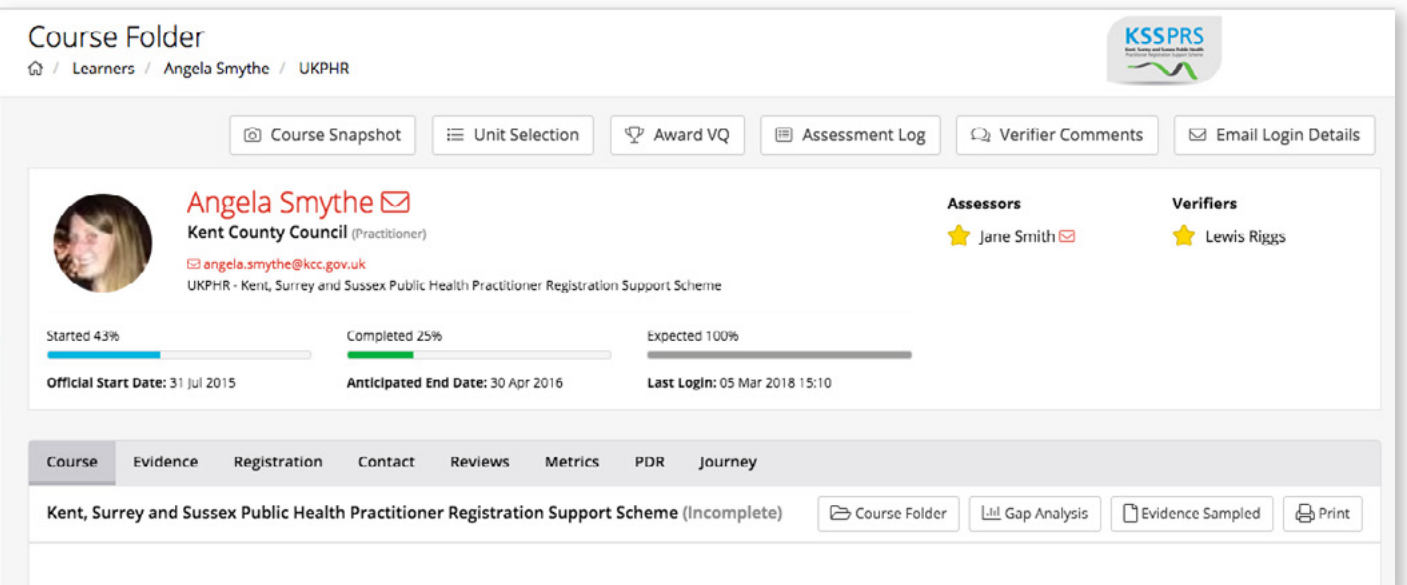

### <span id="page-3-0"></span>3. Changing your password

As well as being prompted to change your password when you first log in, you have the ability to update it at any time whilst logged in to the e-portfolio system.

#### **STEP 1a** To change your password, click the Settings icon

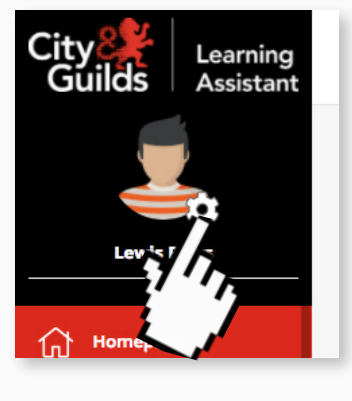

open the password change tool Actions X  $\beta$ Learners හි ⊠ **Notifications** Preferences Close

**STEP 1b** Click on Password in the Actions panel to

**STEP 1c** Update your password by entering your existing password, followed by your new password and then confirming it.

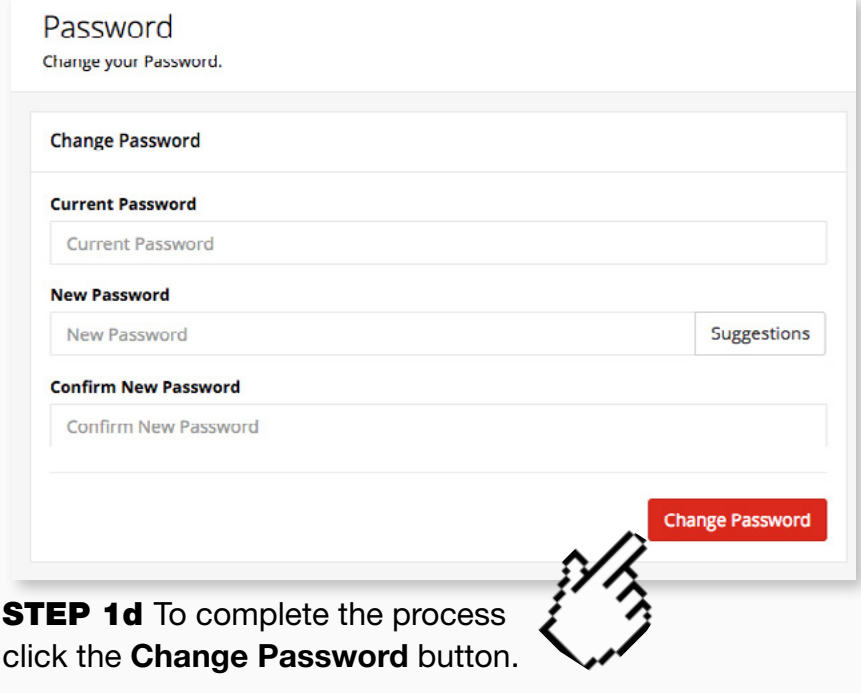

### <span id="page-4-0"></span>4. Changing your profile picture

Learning Assistant also allows the you to add your photo to the e-portfolio.

**STEP 2a** From the same Actions panel, click on Avatar

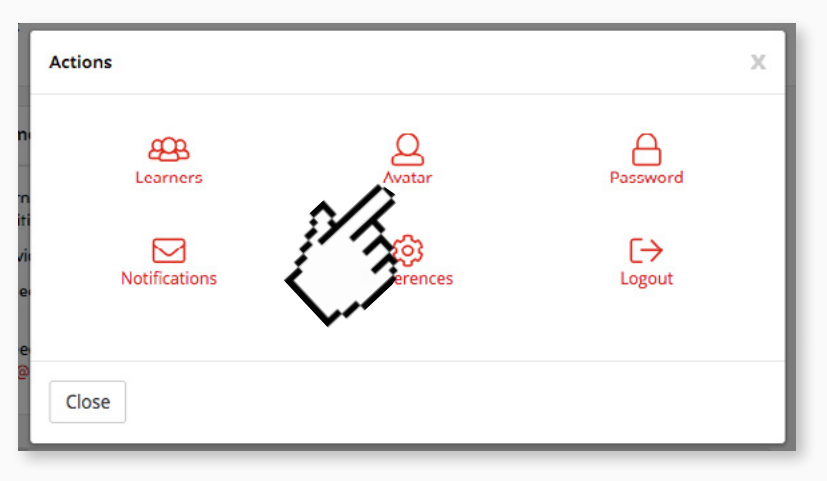

#### This will open a tool to change your avatar.

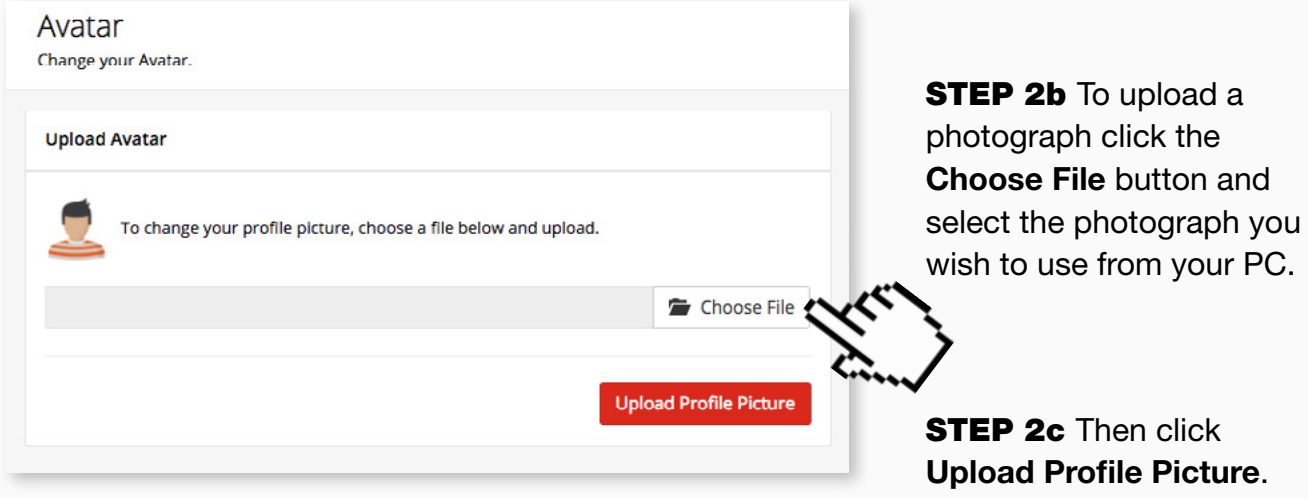

Once the picture has uploaded, you'll see a success message and your new picture will show in the box.

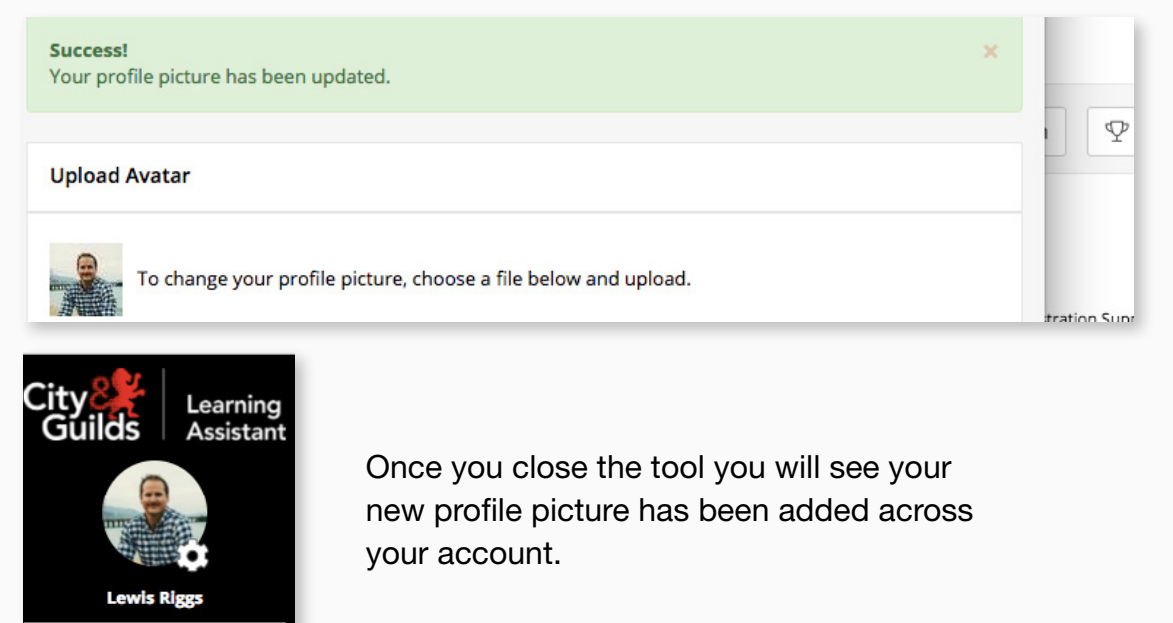

### <span id="page-5-0"></span>5. Downloading the assessment log

One of the real benefits of the e-portfolio is that the Assessment Log is compiled automatically. All that remains is for you to download and review it.

#### Step 1a

From the list choose the Practitioner whose Assessment Log you wish to see.

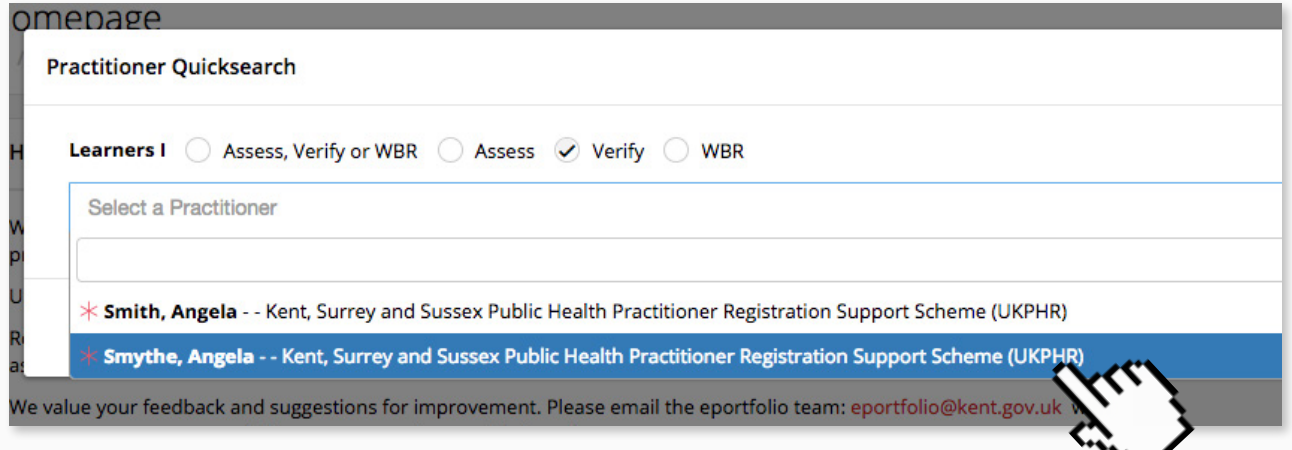

#### Step 1b

Click on Assessment Log in the top section.

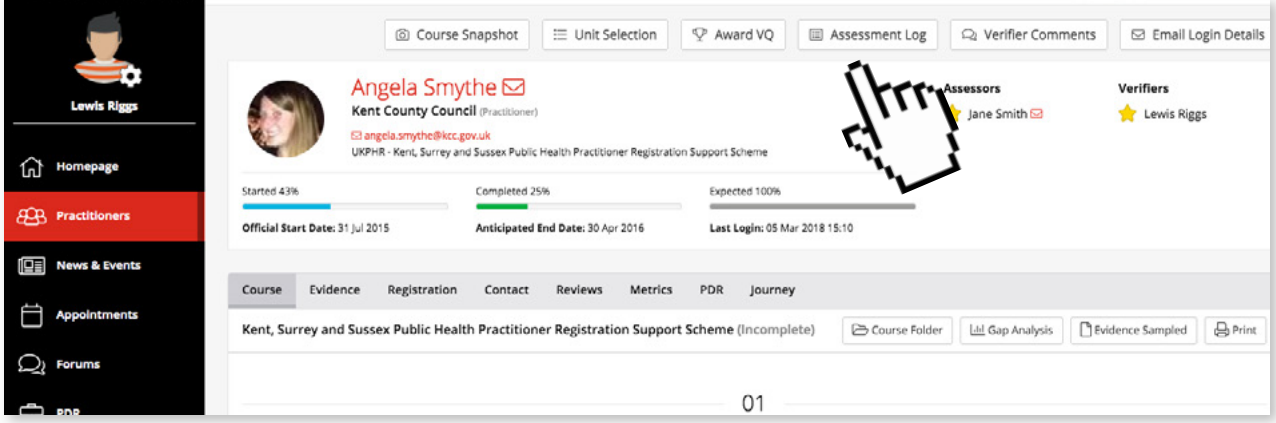

A pop up window will appear asking for permission to download the Assessment Log.

#### Step 1c

Click Yes to download the Assessment Log PDF to your computer for review.

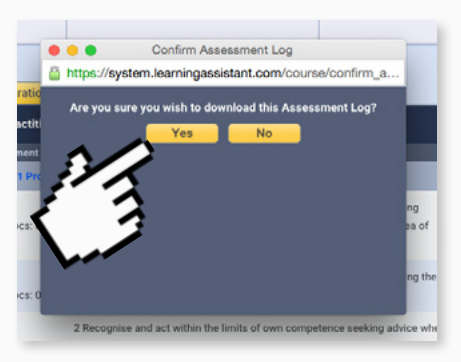

### Step 1d

Once downloaded you will see this pop up window confirming the download. Click Close to complete the process.

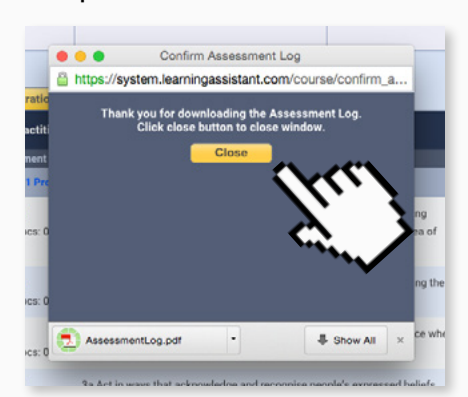

### <span id="page-6-0"></span>6. Communicating with the assessor via the message centre

In the event that you want to discuss an aspect of a practitioner's e-portfolio with an assessor, the Learning Assistant Message Centre allows you to ask questions, follow up on work done, and just about anything else!

#### **STEP 1 Reading a Message**

The Menu on the left of the screen will show you if there are any new or unread messages in your inbox.

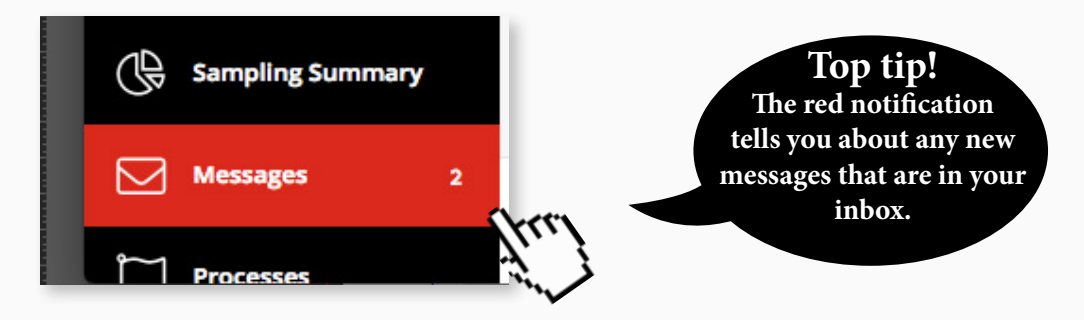

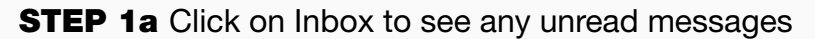

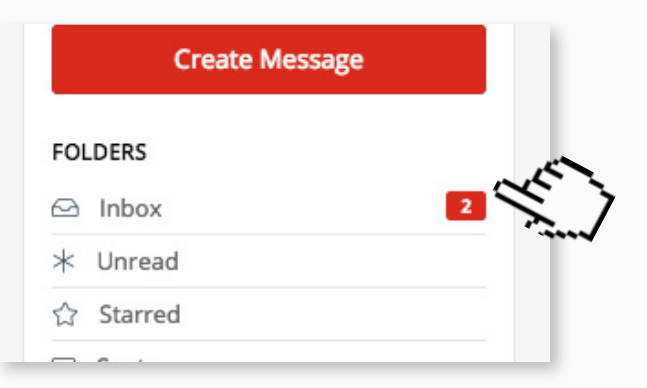

**STEP 1b** You will be able to see any unread messages, since these are highlighted in bold text.

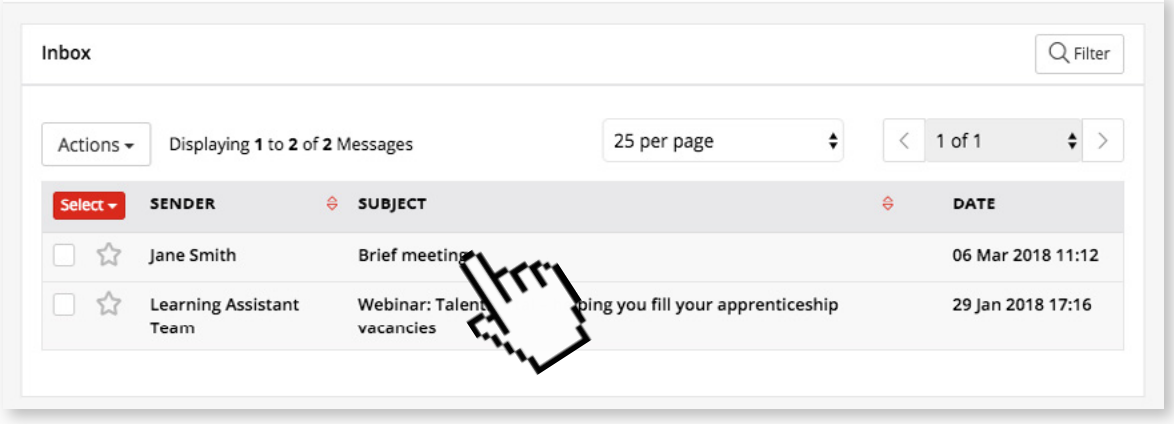

**STEP 1c** To open a message click on the message you wish to read.

### **STEP 1d** To respond to the message click on Reply.

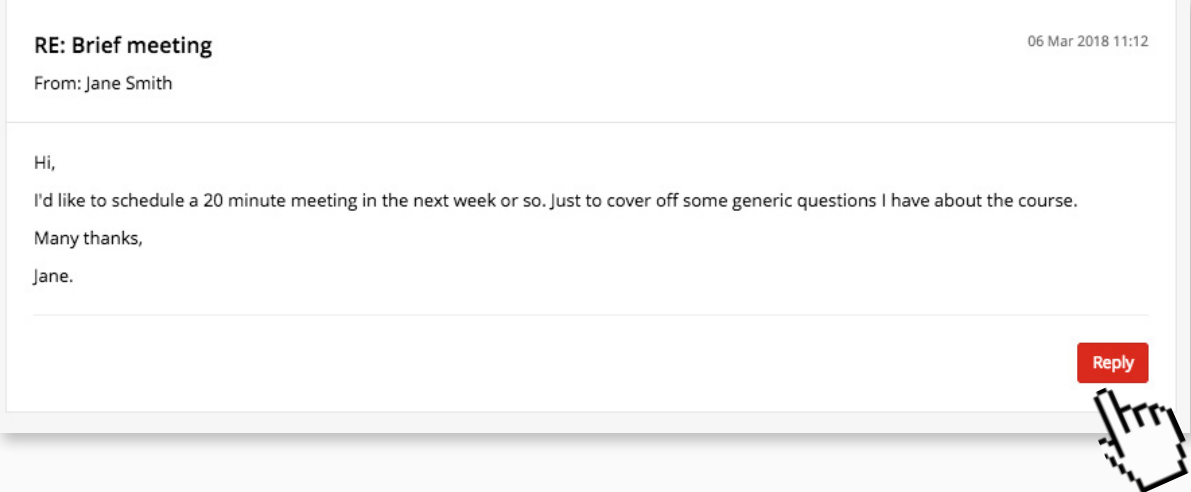

**STEP 1e** Add your response in the space provided.

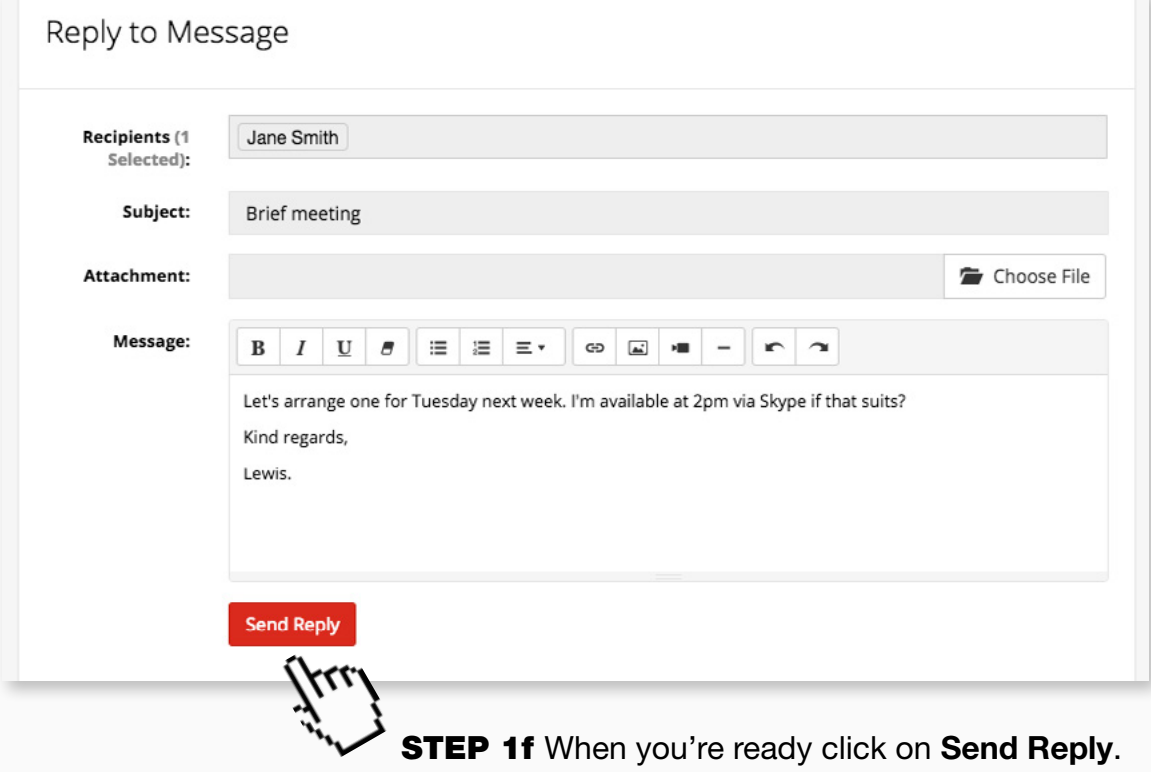

<span id="page-8-0"></span>**STEP 2a** Click Create Message to write a new message.

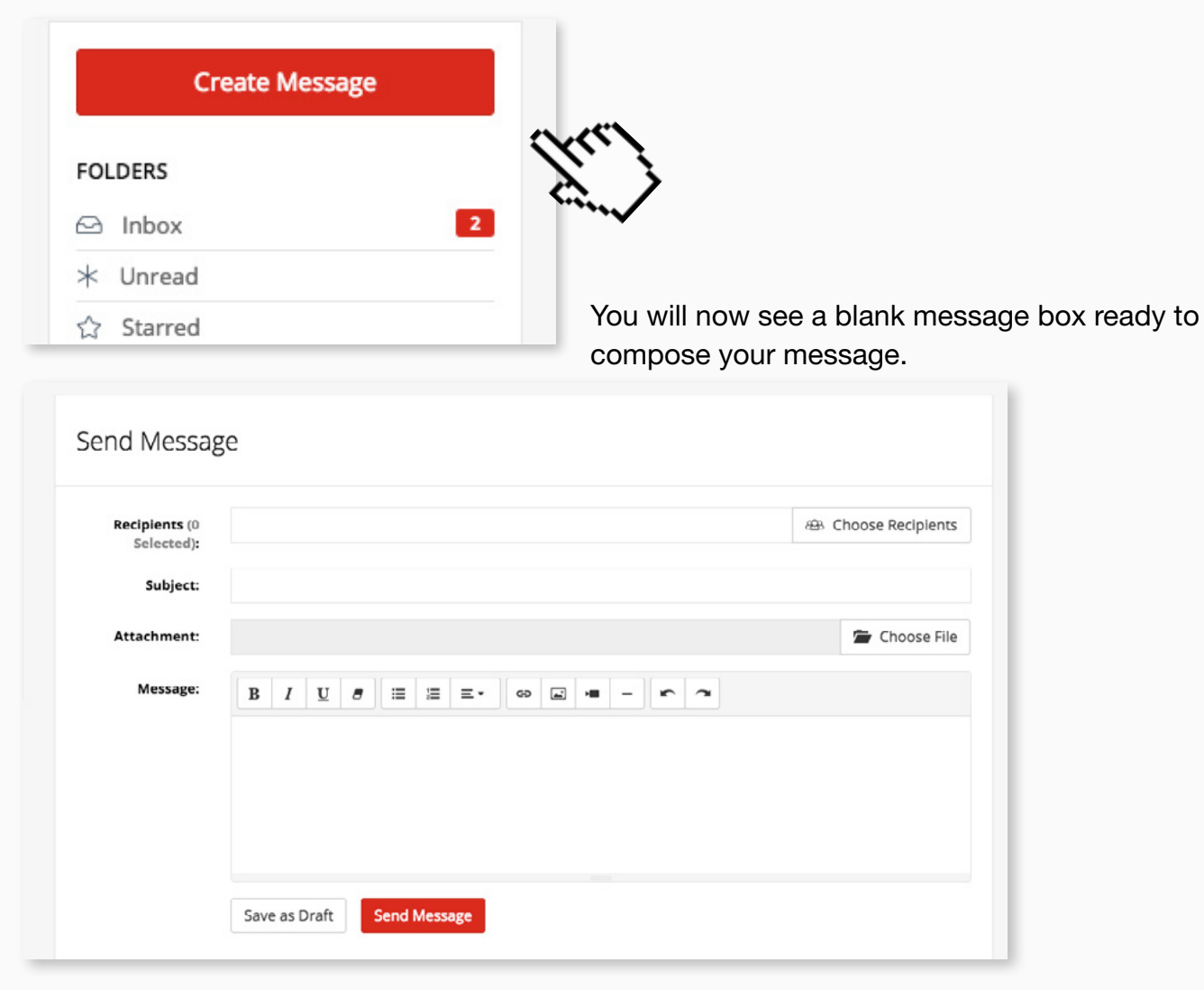

**STEP 2b** You can select single or multiple recipients from the list of Practitioners.

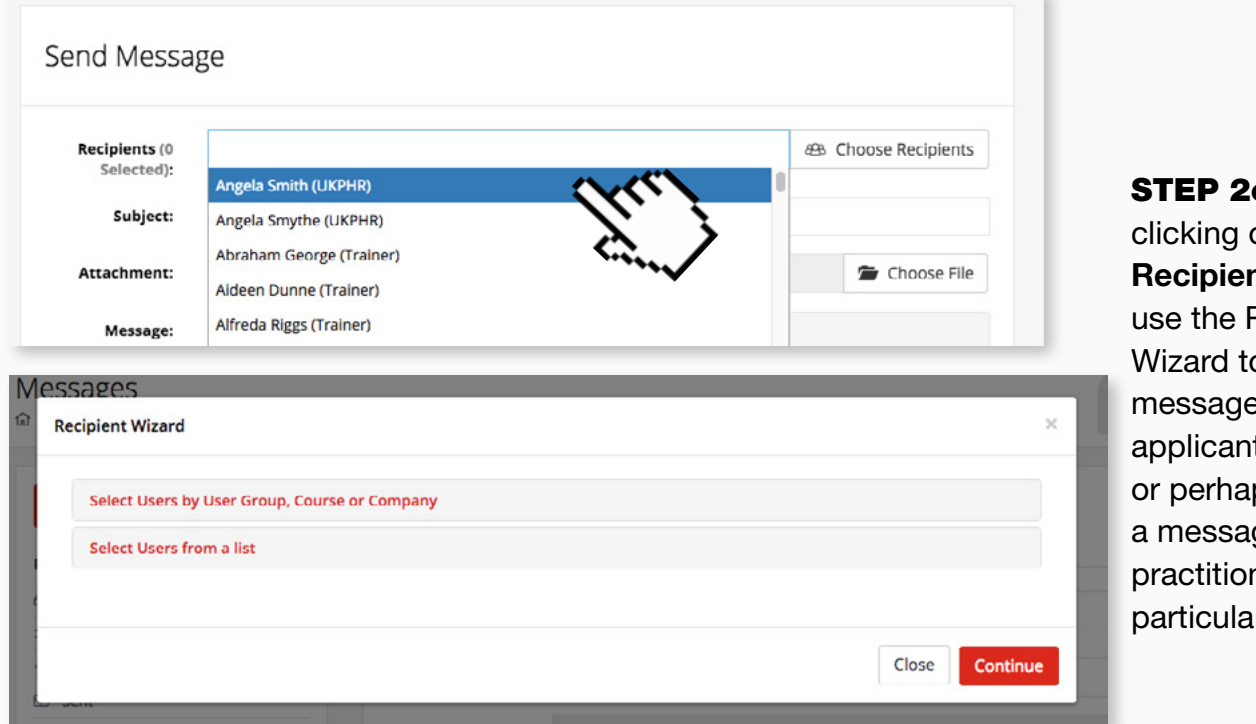

 $c$  Or by on **Choose** nts you can Recipient o send a e to all your ts at once ps to send ge to the ners in a **r** Cohort.

#### **STEP 2e** Give your message a subject

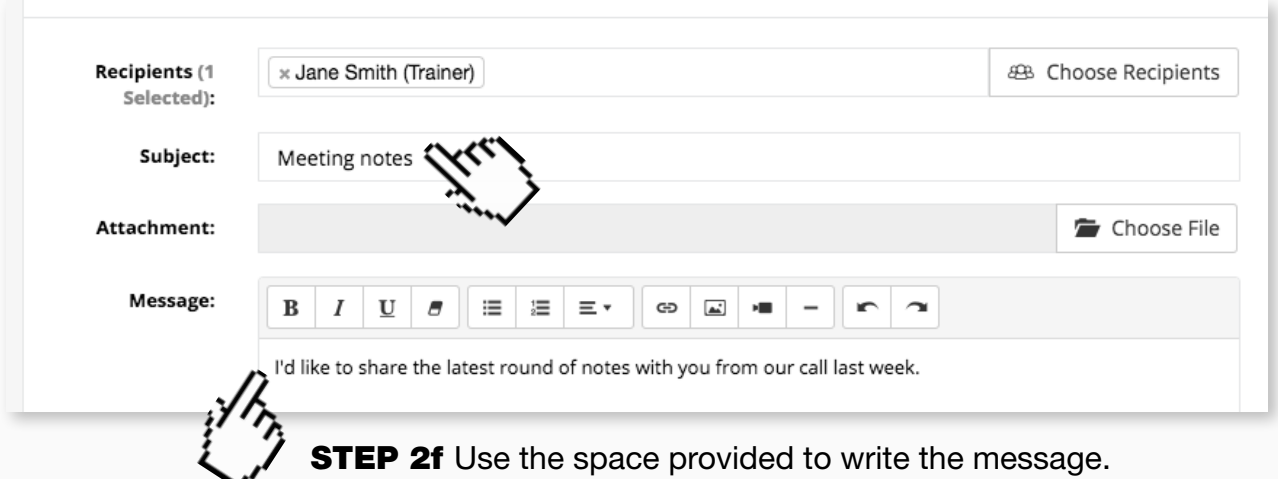

**STEP 2g** Once you have completed your message click the Send button to send the message to them.

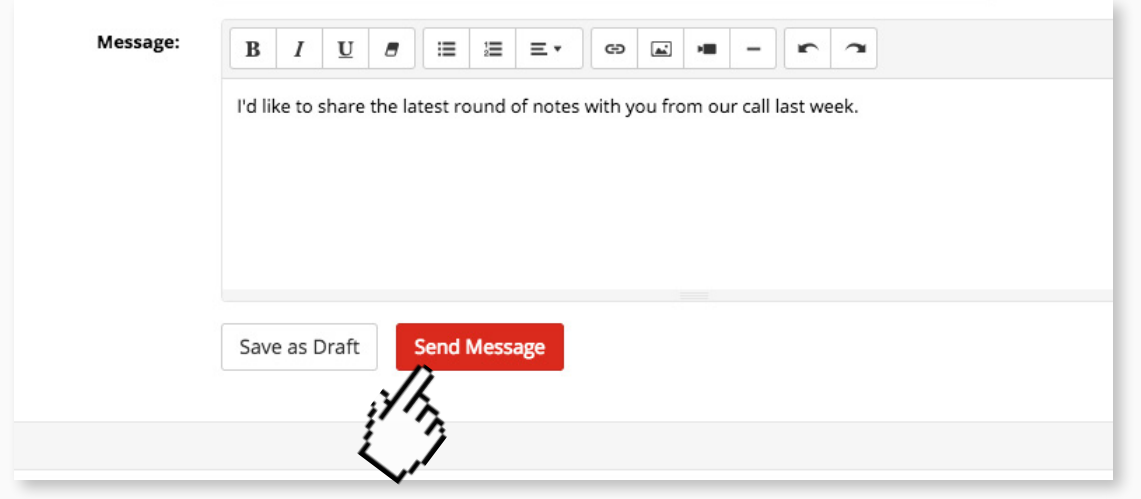

The Applicant will see the notification that they have new messages when they next log in and they will probably receive an email alert too.

**STEP 3** You can sign up for email alerts to be notified when you receive a reply or any other message from an assessor. Click on Notifications from the Actions panel.

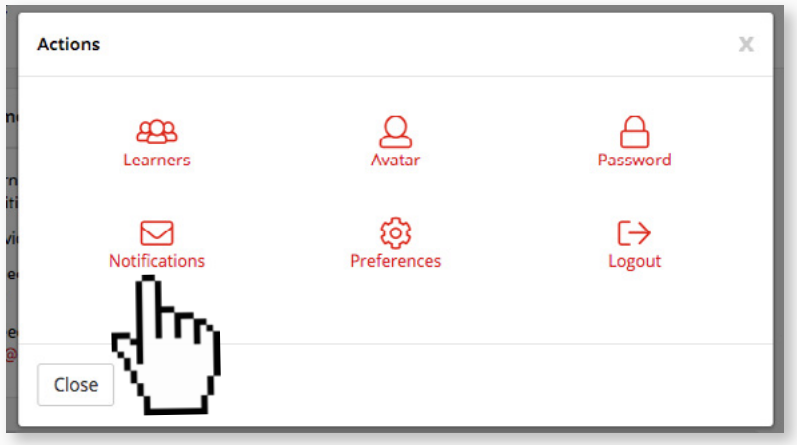

**STEP 3b** Fill in the email address you want the notifications to be sent to.

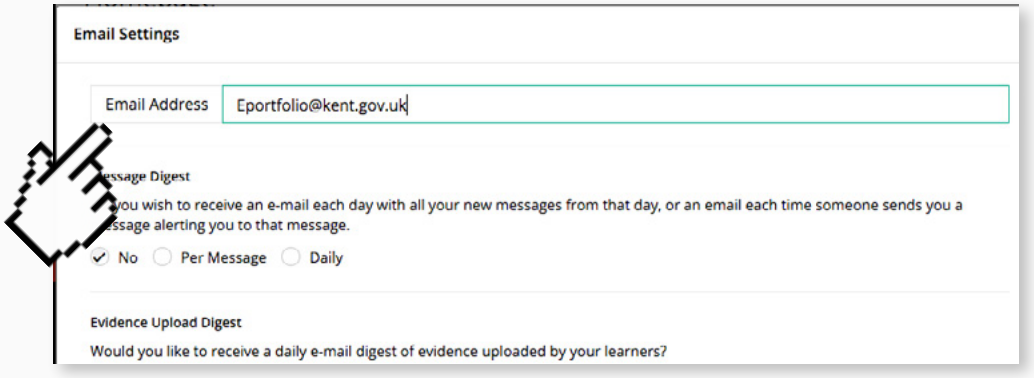

**STEP 3c** Scroll down and select how often you'd like to receive alerts under the Message Digest section.

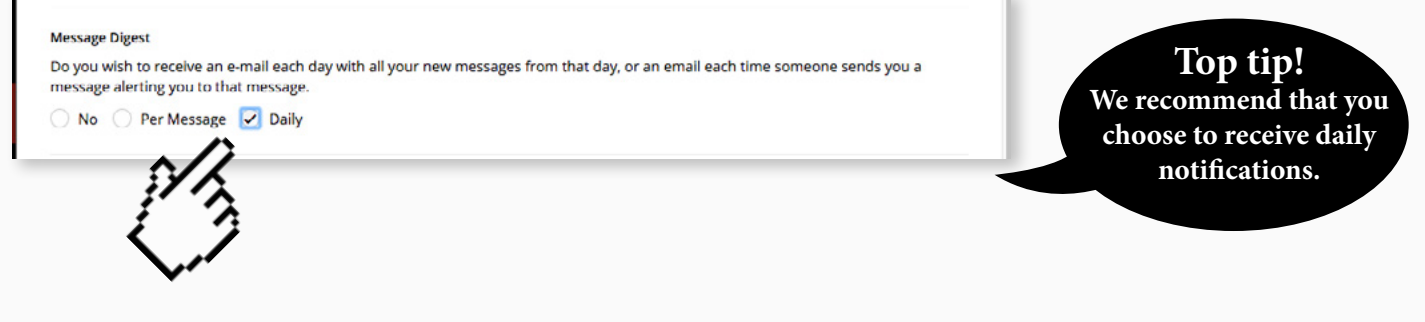

#### **STEP 3e** Click on Save Email Settings to confirm your choices.

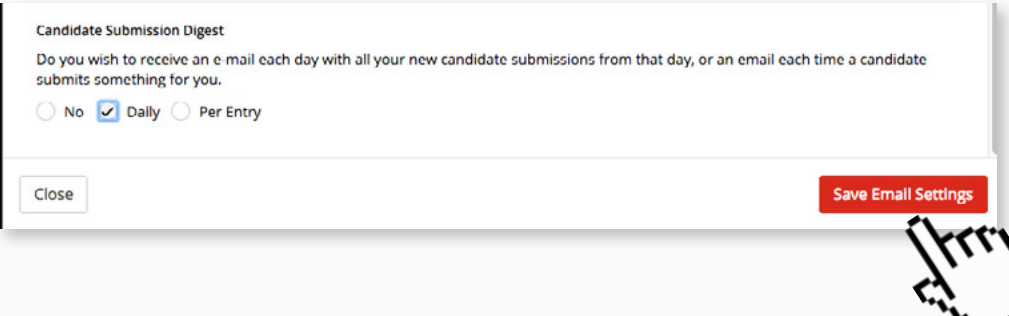

## <span id="page-11-0"></span>7. Checking the course folder & application for verification form

The first task for the verifier is a quick visual check that all indicators have been completed in the practitioner's Course Folder.

**STEP 1a** Using the steps shown here navigate to the folder of the practitioner whose indicators you wish to check.

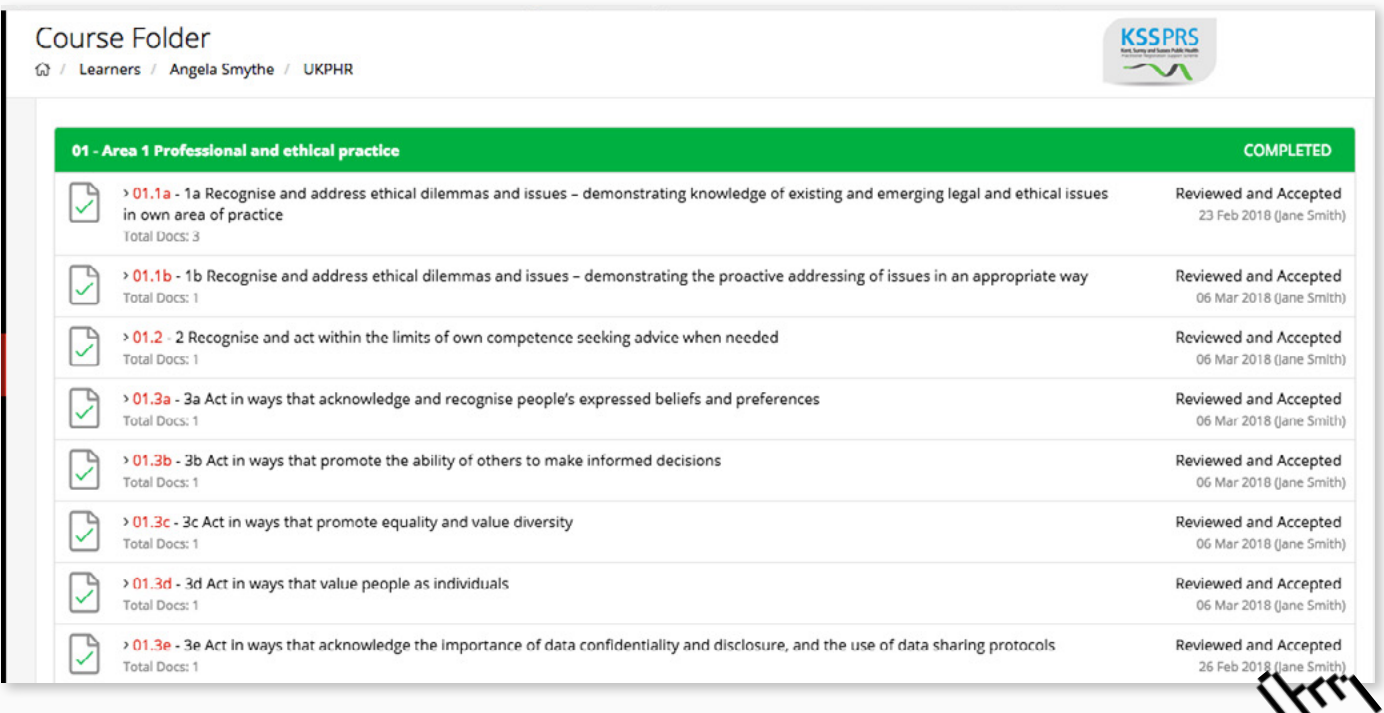

**STEP 1b** Check that all indicators read "Reviewed and Accepted". You can tell at a glance if an indicator has been completed as the top bar will be green rather than blue).

> **If any of the Indicators are not marked "Reviewed and Accepted" the verification process should stop immediately.** !

When this happens you should contact the assessor directly via the message centre using [the steps shown here](#page-8-0), as well as alert the scheme co-ordinator.

If, however, all indicators read "Reviewed & Accepted" then the next step is to check that the application for verification form has been completed in full.

**STEP 2a** Scroll down the Course Folder until you see the Forms 1 link.

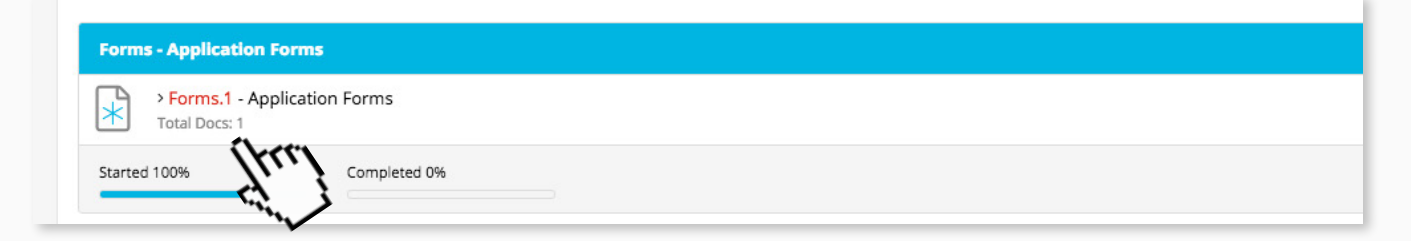

**STEP 2b** Click on the link and go to the Application forms indicator page.

**STEP 2c** Click on the Application form you wish to look at.

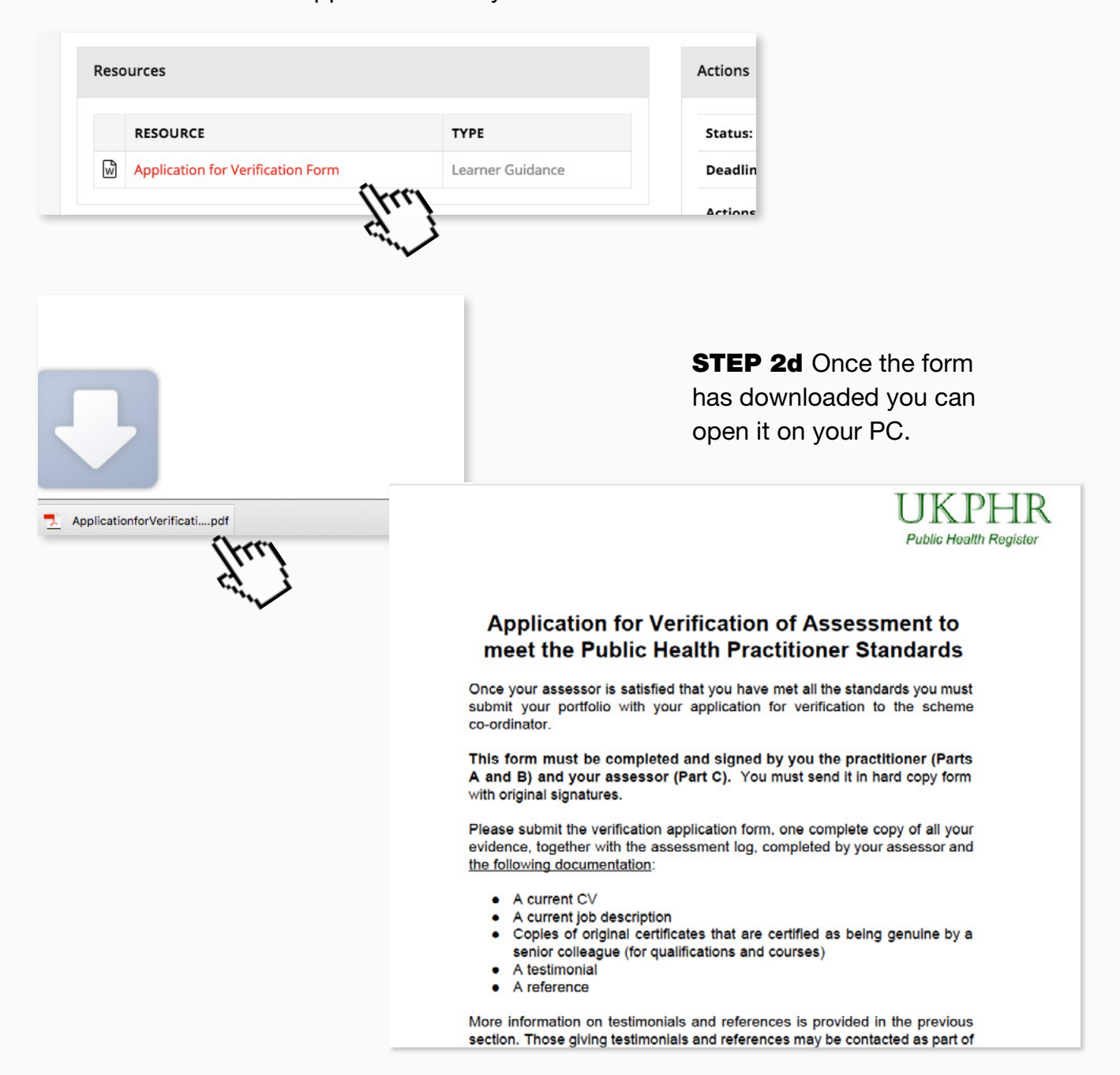

If the application form has been completed you can verify the indicator and leave a comment.

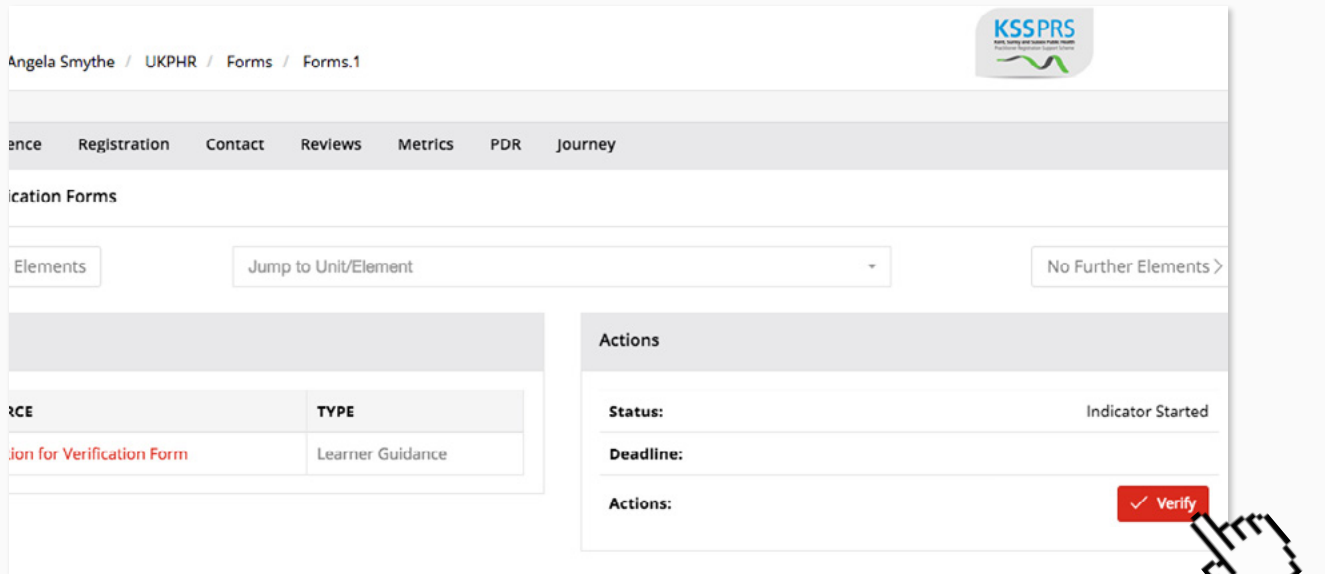

2e Scroll up to the Actions panel and click on the **Verify** button.

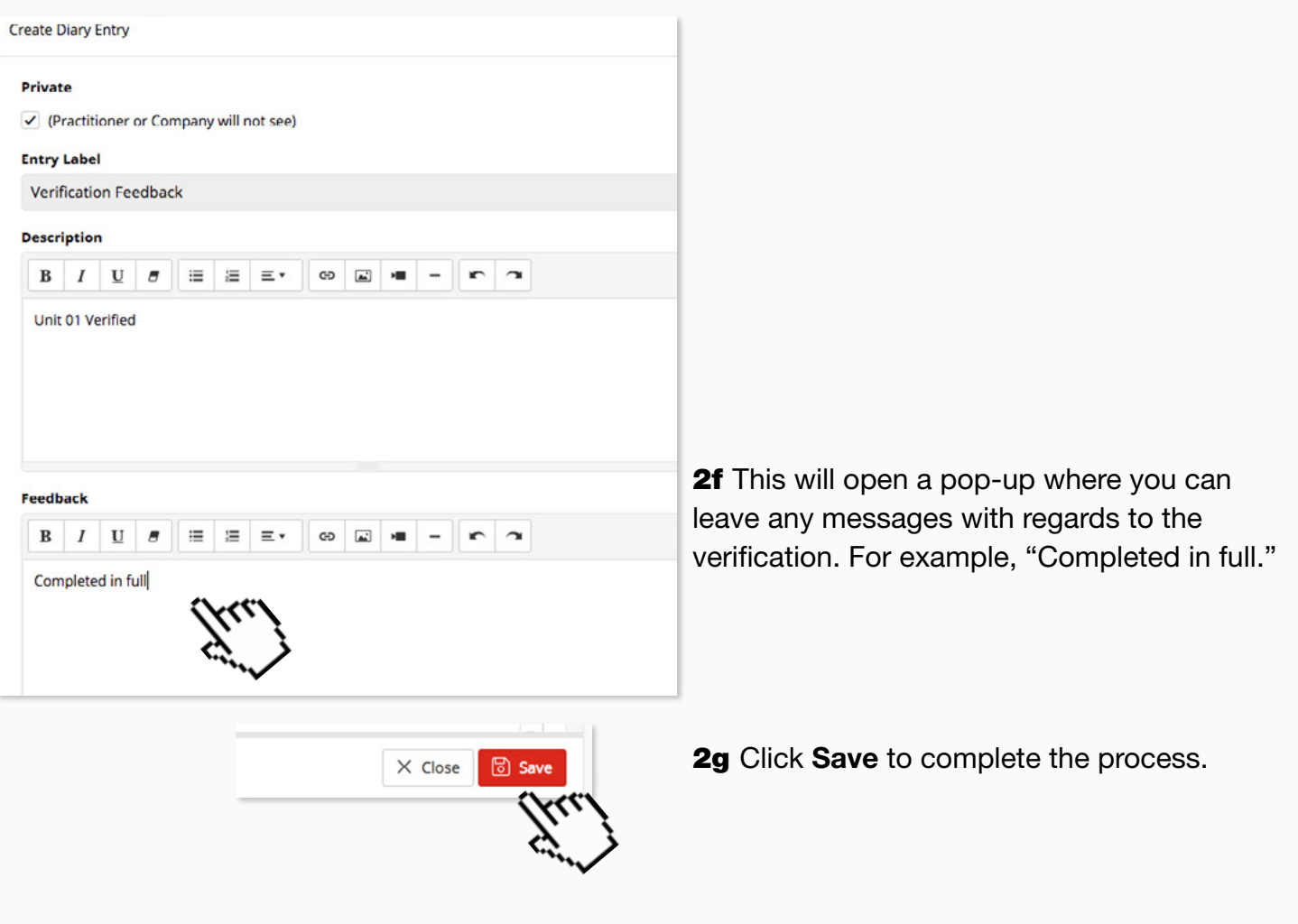

**STEP 3a** If it's not completed fully (e.g it's missing a signature) you will need to refer it back to the assessor.

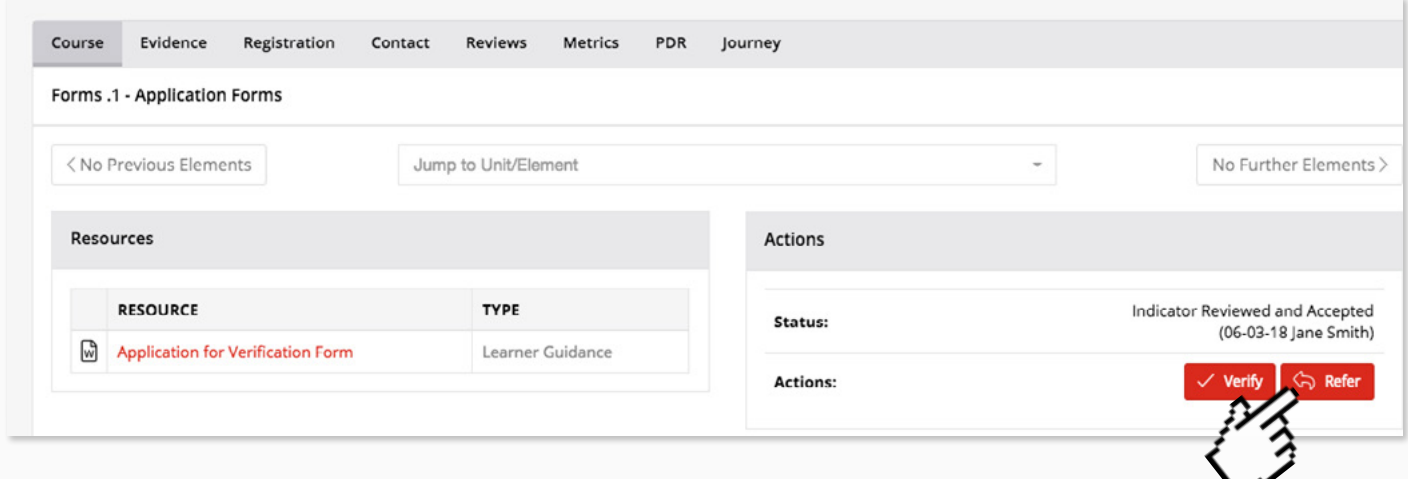

**3b** To do this click on the Refer button.

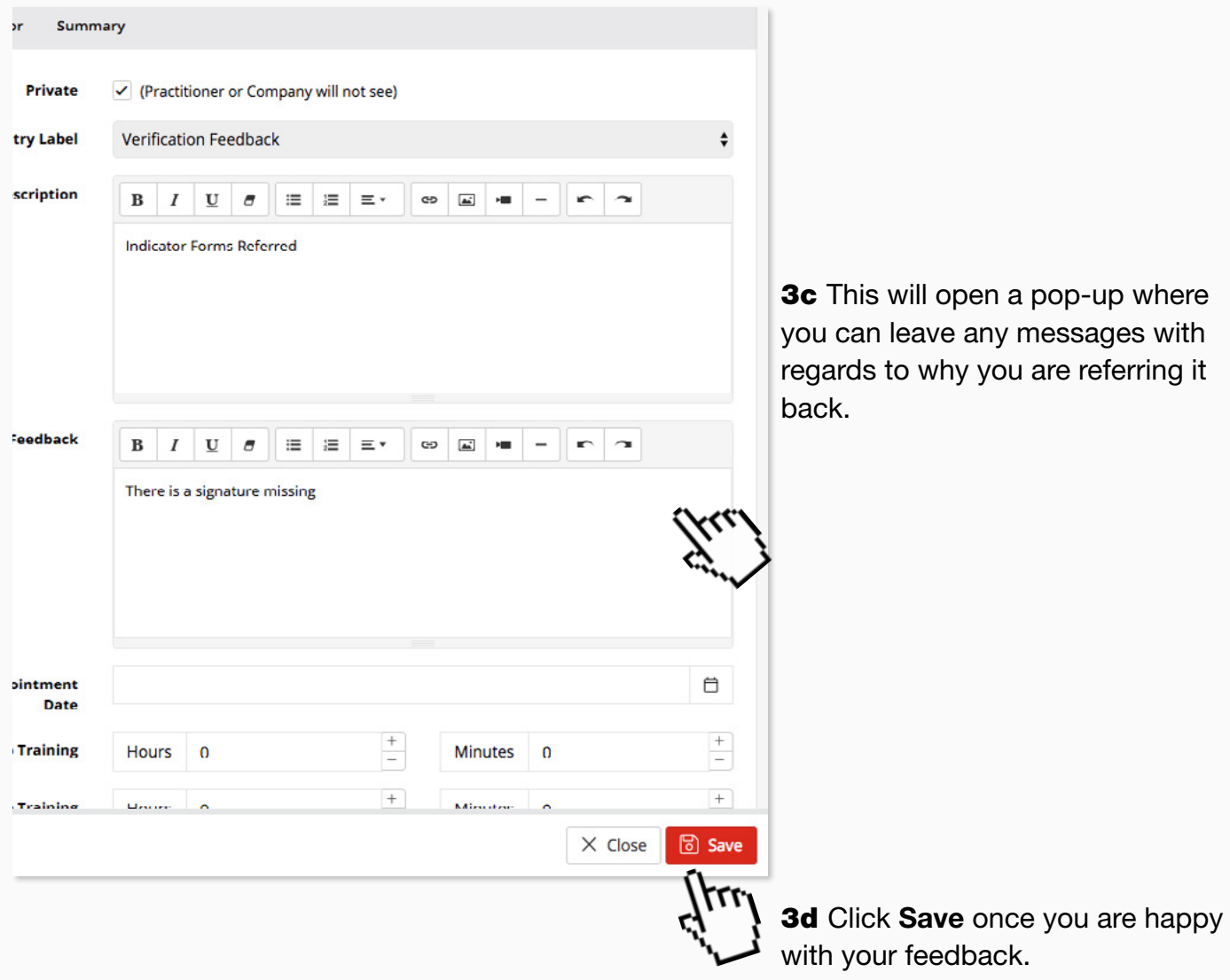

### <span id="page-15-0"></span>8. Verifying supporting documents

#### **STEP 1a** Once you are satisfied that a practitioner's Course Folder is complete...

#### Course Folder

命 / Learners / Angela Smythe / UKPHR

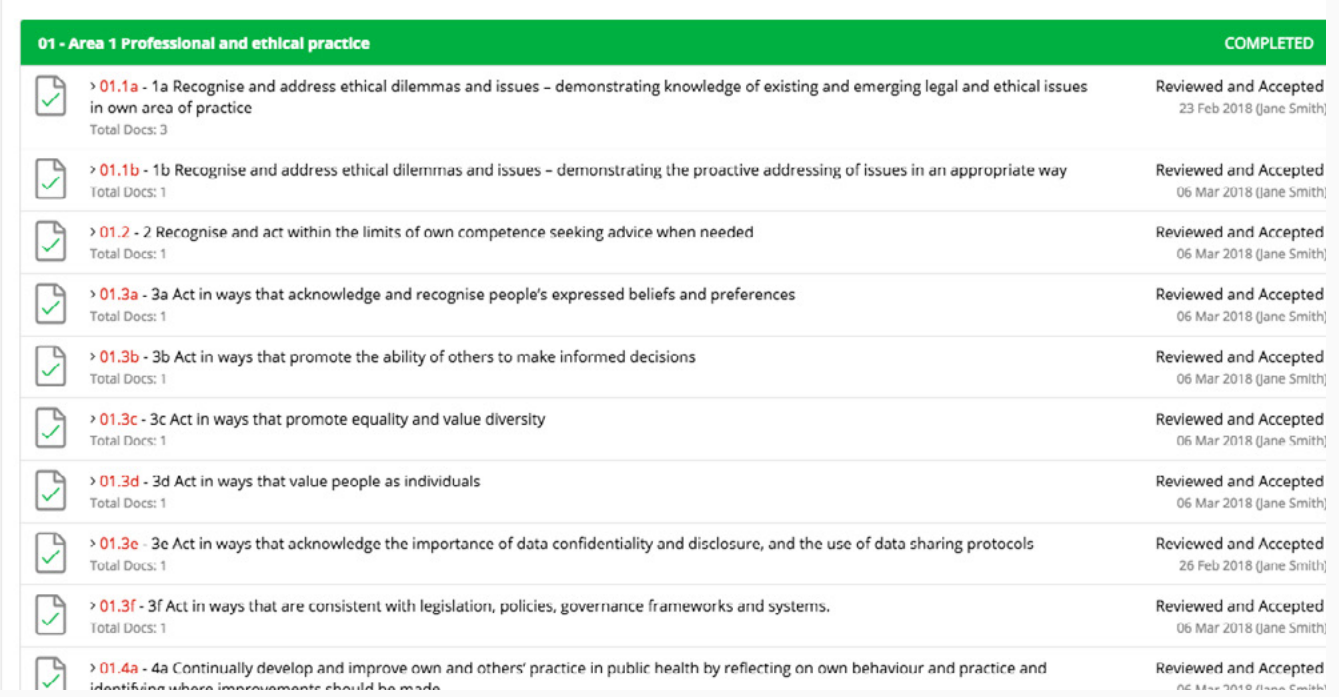

**KSSPRS** 

#### **STEP 1b** ... and that the Application for Verification is complete and has been verified...

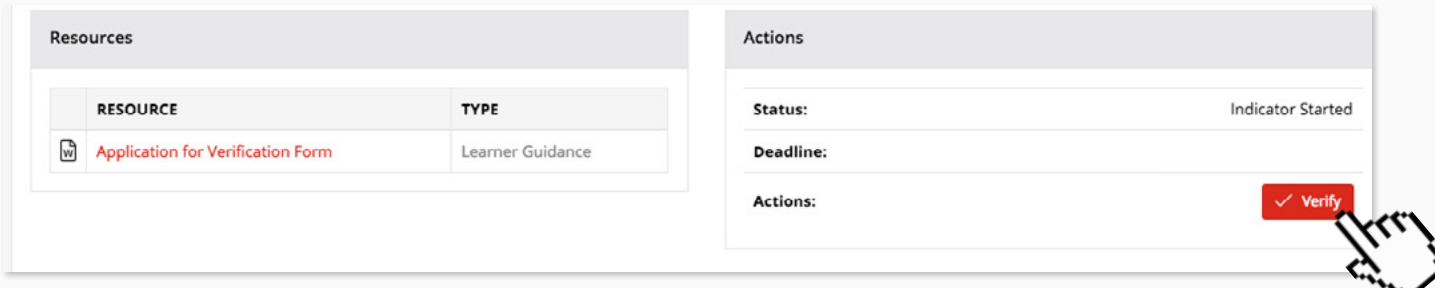

**STEP 2a** ...the next step is to make sure that all supporting documents are present, dated and completed in full. Scroll down to Other in their course folder and click on the red link.

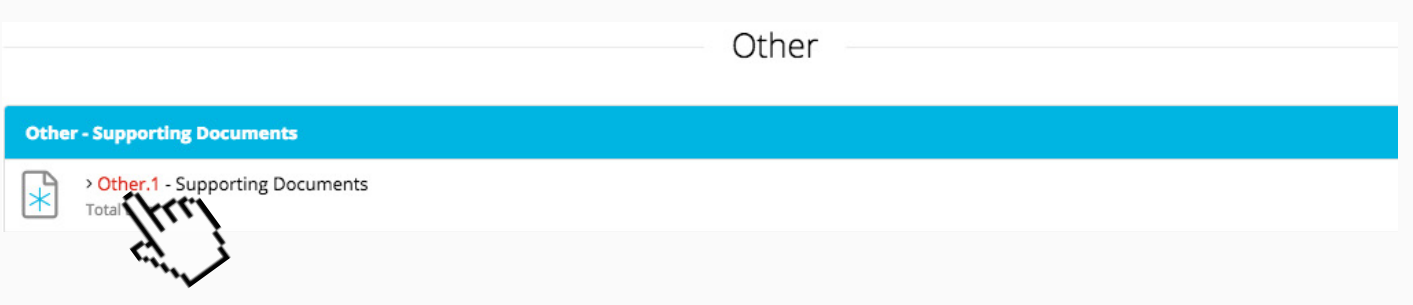

The supporting documents must include the following:

- A completed verification application form
- A current CV
- A current job description
- Certified copies of original certificate
- A testimonial
- And a reference

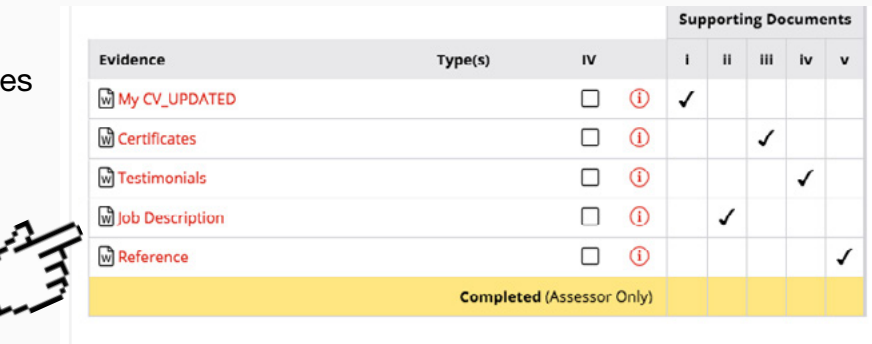

#### **STEP 3a** If everything is OK click on the Verify button.

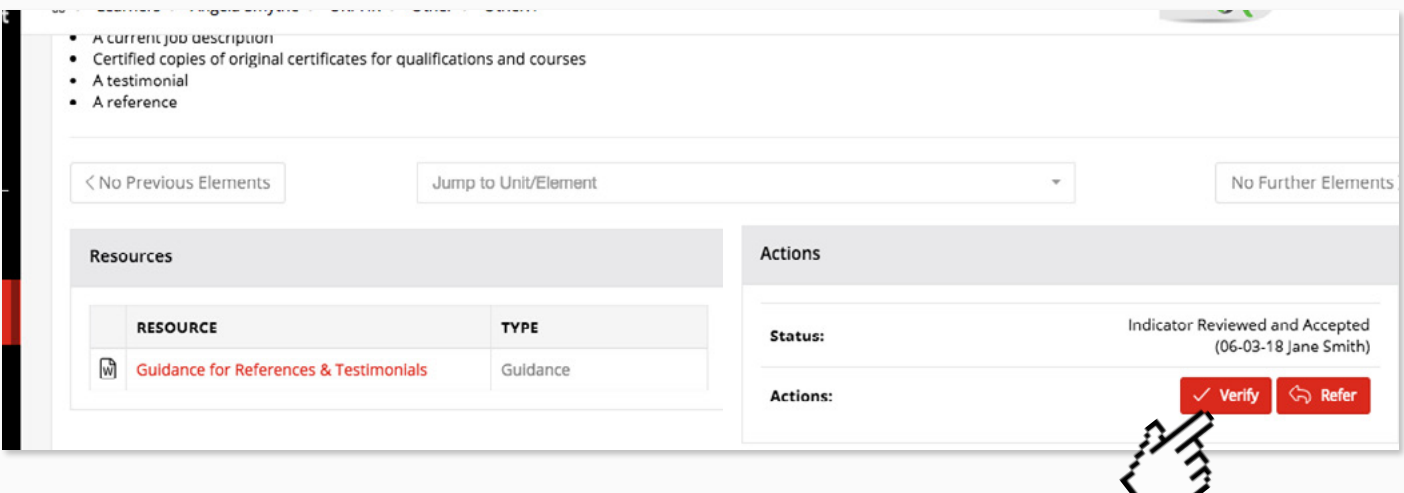

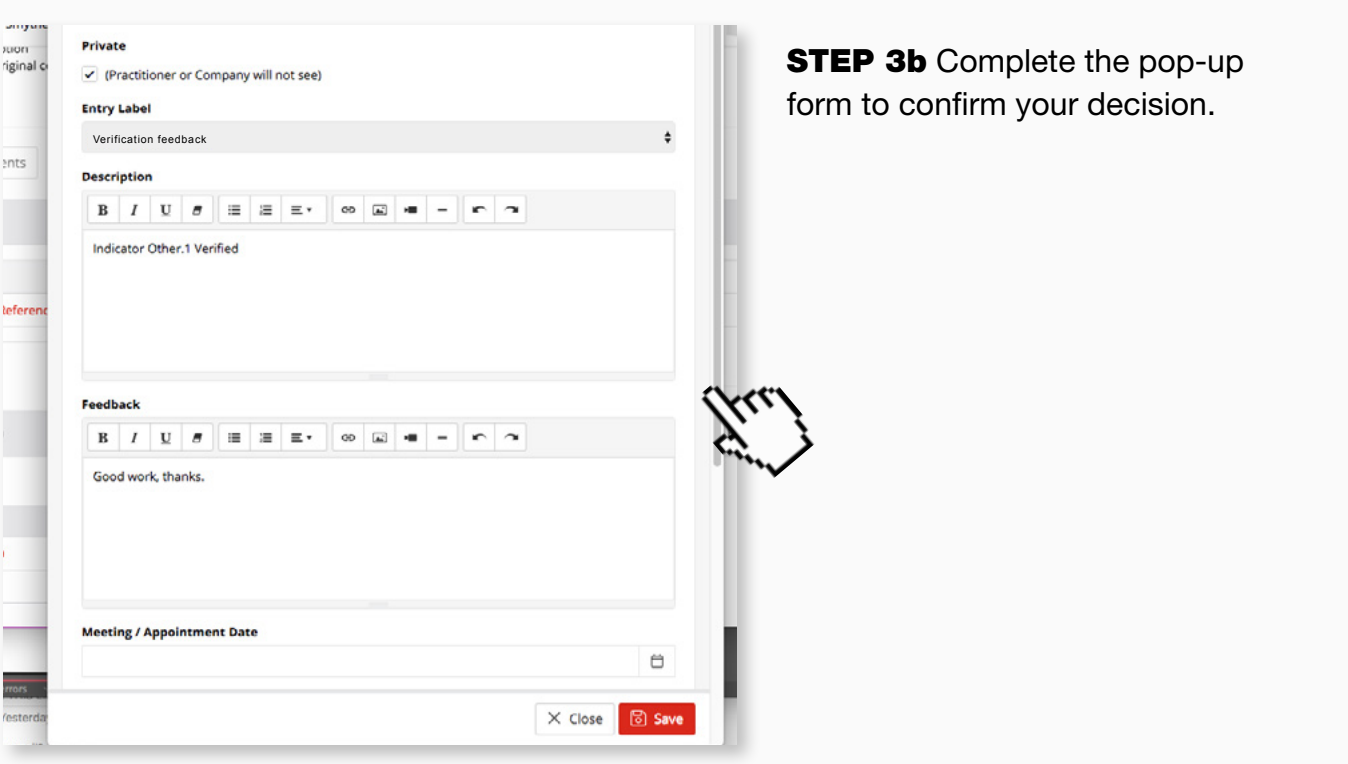

**STEP 3c** If you are not satisfied with the documents click Refer...

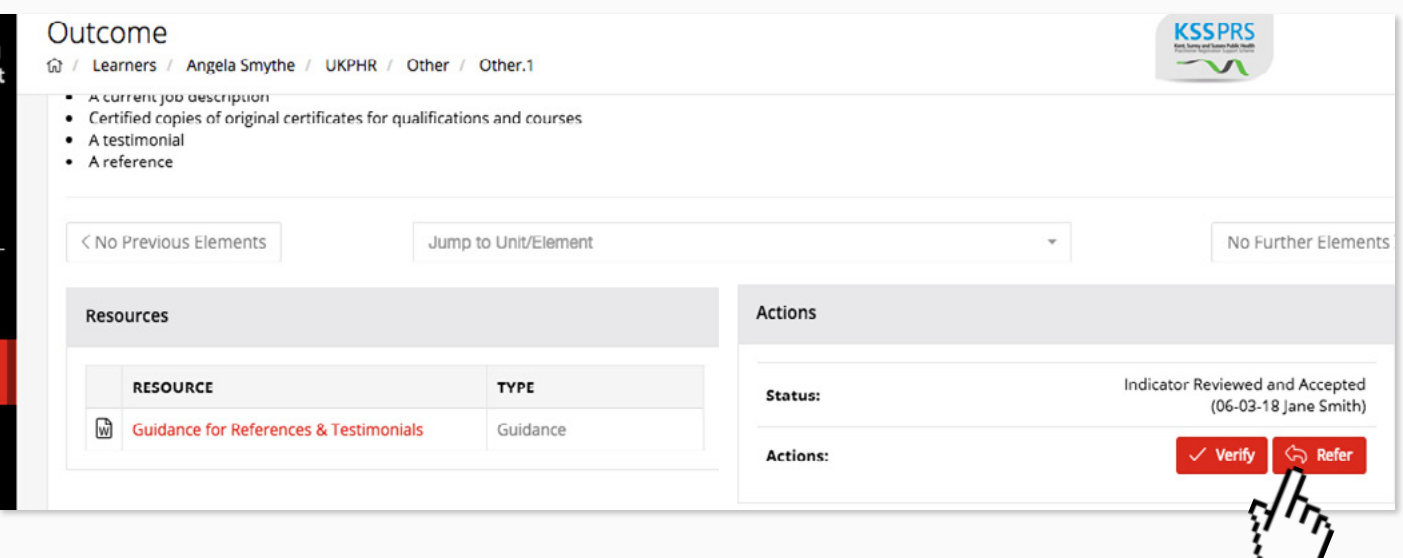

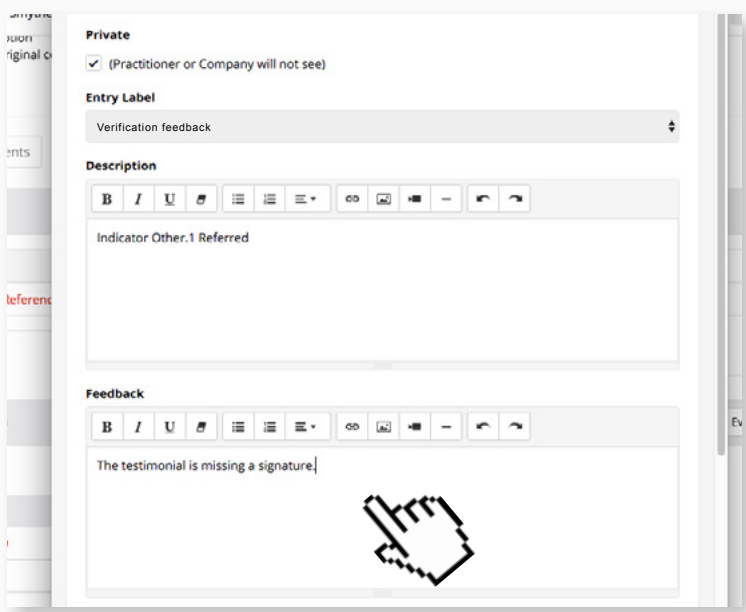

**STEP 3d** ...and give your reasons to the assessor for this in the pop-up that appears.

### <span id="page-18-0"></span>9. Sampling evidence

The verifier should download the assessment log [as per these steps here.](#page-5-0) They may also print the document out to make notes.

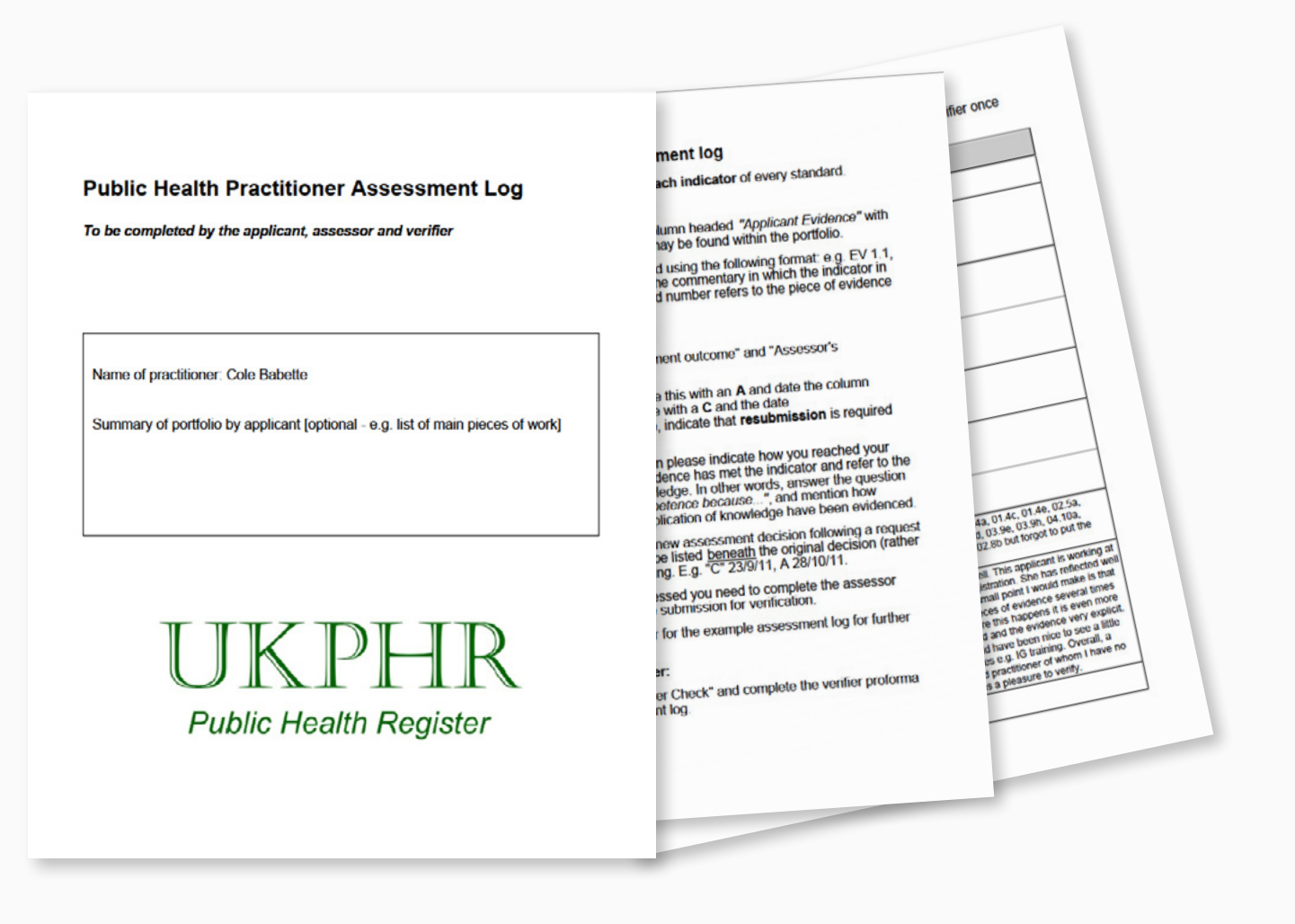

**STEP 1a** Once the assessment log has been downloaded, you should perform an initial verification check. The initial check is usually performed by first reading the assessor overview...

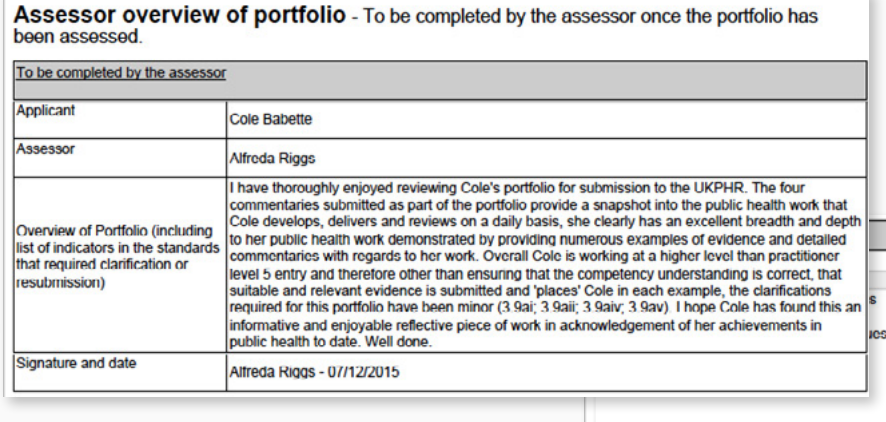

1b Recognise and address ethical dilemma and issues - demonstrating the proactive addressing of issues in an appropriate way

**STEP 1b** ... and then scanning each indicator and noting anything of particular interest that the verifier may wish to sample further.

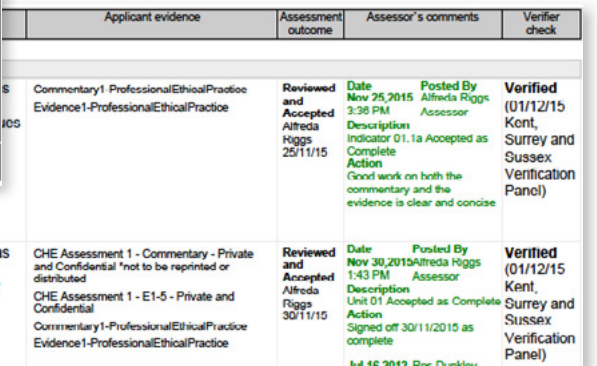

The purpose of the initial check is to confirm that for each indicator:

• Evidence is cited.

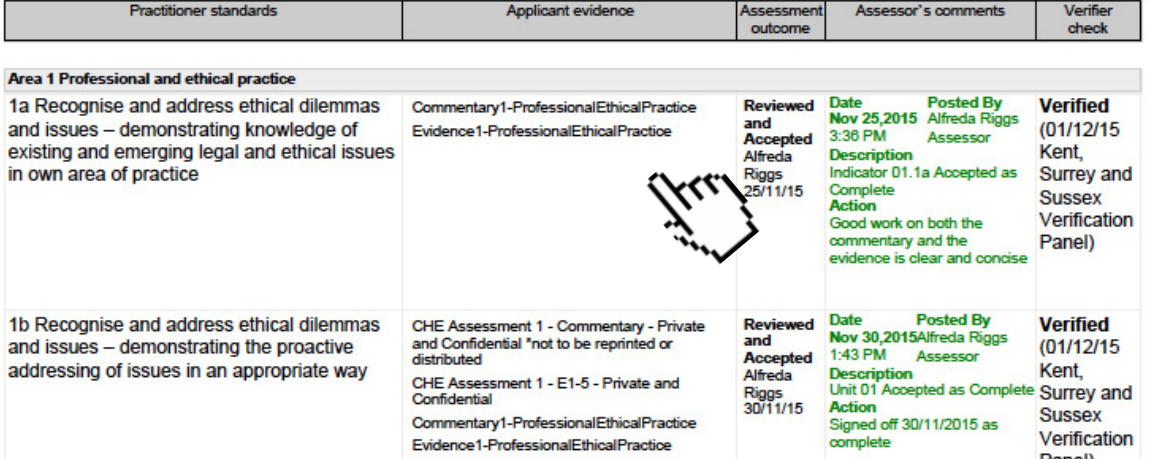

• Method of assessment is clear (for example, an observation or written evidence).

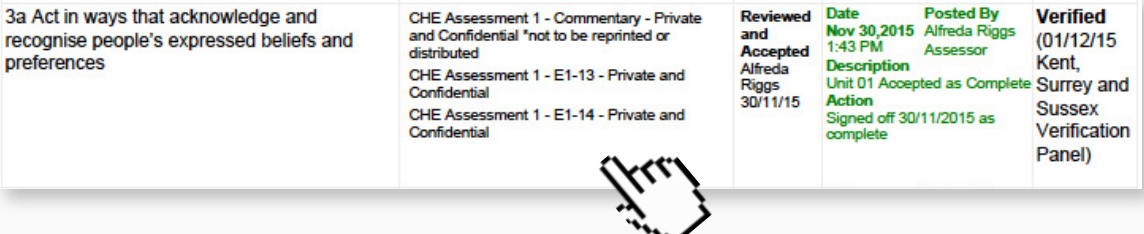

• Whether clarifications or resubmissions of evidence were required, for what reason, and when.

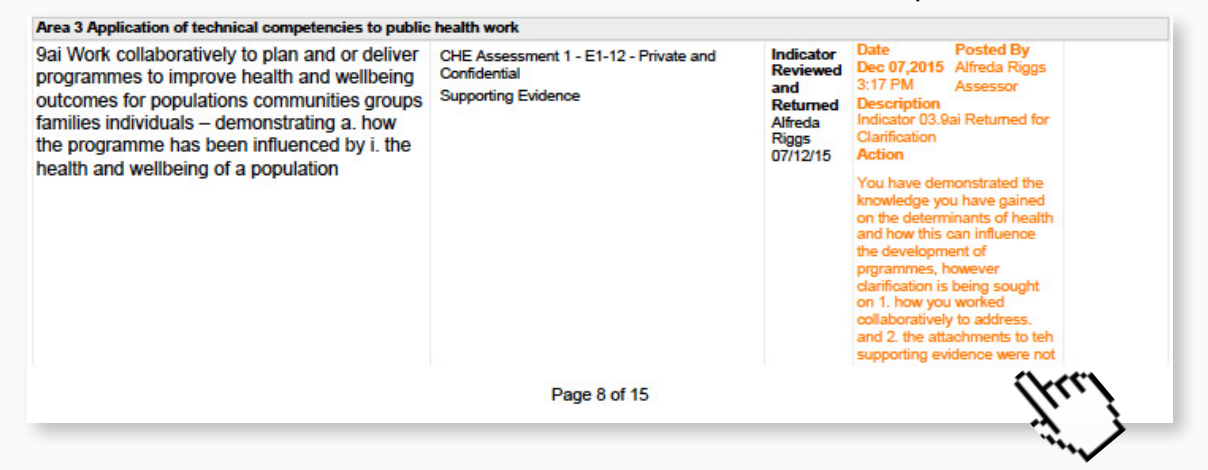

• Whether partial acceptances have been used, for what reason, and when.

#### Area 4 Underpinning skills and knowledge

1

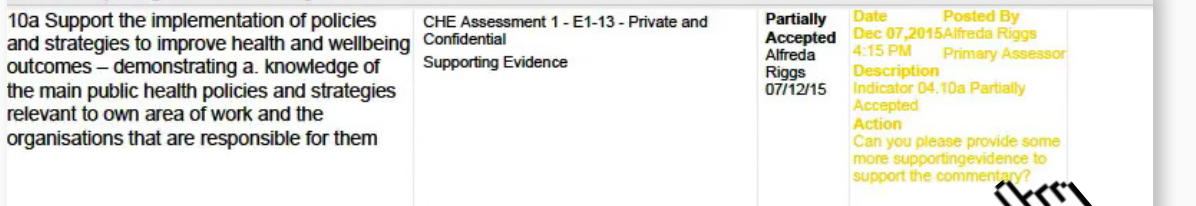

• The date the indicator was met.

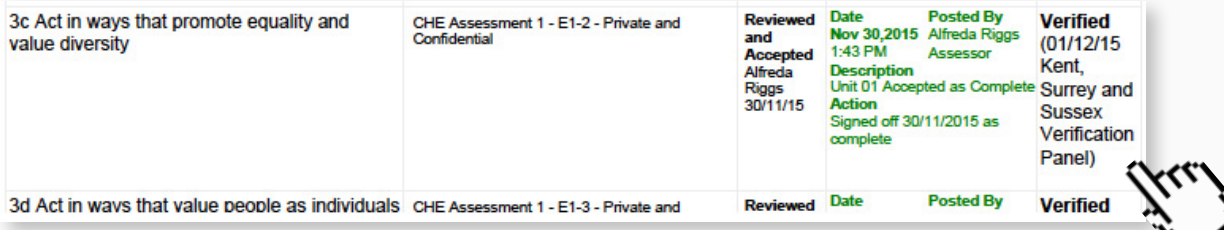

Once the initial verifier check has been carried out, you will sample the indicators.

**STEP 2a** Firstly check what clarifications, resubmissions or partial **Top tip!** acceptances have been cited in the assessor overview. **The assessor overview usually provides the**  Assessor overview of portfolio - To be completed by the assessor once the portfolio has **best starting point.** been assessed To be completed by the assessor **Applicant** Cole Babette Assessor **Alfreda Riggs** I have thoroughly enjoyed reviewing Cole's portfolio for submission to the UKPHR. The four commentaries submitted as part of the portfolio provide a snapshot into the public health work that Cole develops, delivers and reviews on a daily basis, she clearly has an excellent breadth and depth Overview of Portfolio (including to her public health work demonstrated by providing numerous examples of evidence and detailed list of indicators in the standards commentaries with regards to her work. Overall Cole is working at a higher level than practitioner that required clarification or level 5 entry and therefore other than ensuring that the competency understanding is correct, that resubmission) suitable and relevant evidence is submitted and 'places' Cole in each example, the clarifications required for this portfolio have been minor (3.9ai; 3.9aii; 3.9aiv; 3.9av). I hope Cole has found this an informative and enjoyable reflective piece of work in acknowledgement of her achievements in public health to date. Well done. Signature and date Alfreda Riggs - 07/12/2015

**STEP 2b** If an observation has been carried out, these are also recommended to be sampled.

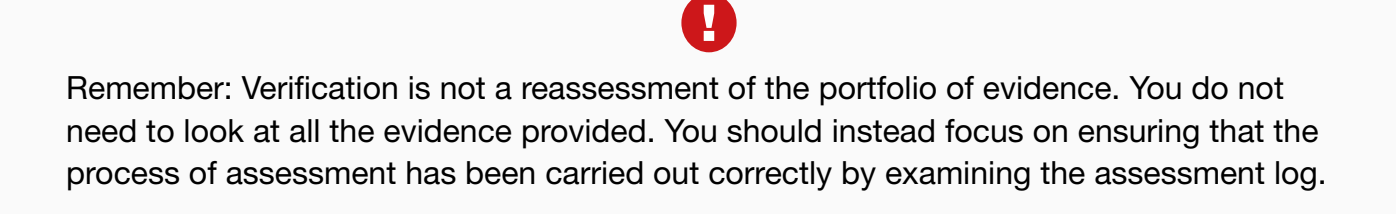

**STEP 3a** The recommended way of sampling evidence in the e-portfolio is to navigate to the practitioner's Course Folder using the Practitioner Quicksearch as shown here.

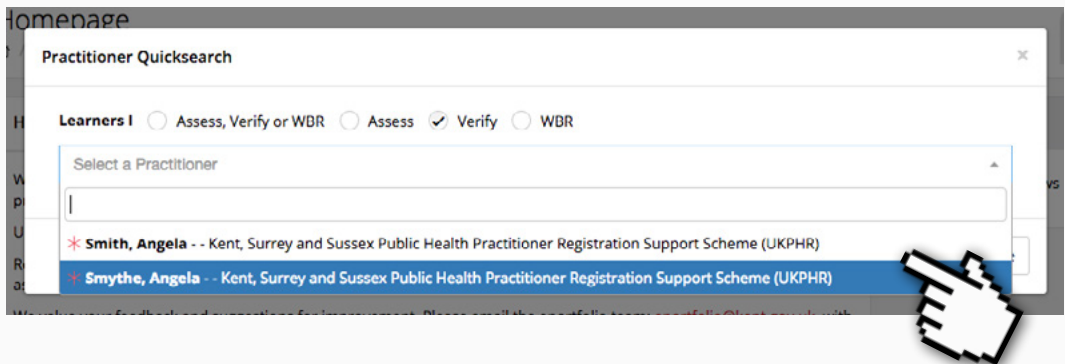

#### **STEP 3b** Once in their Course Folder click on the relevant indicator.

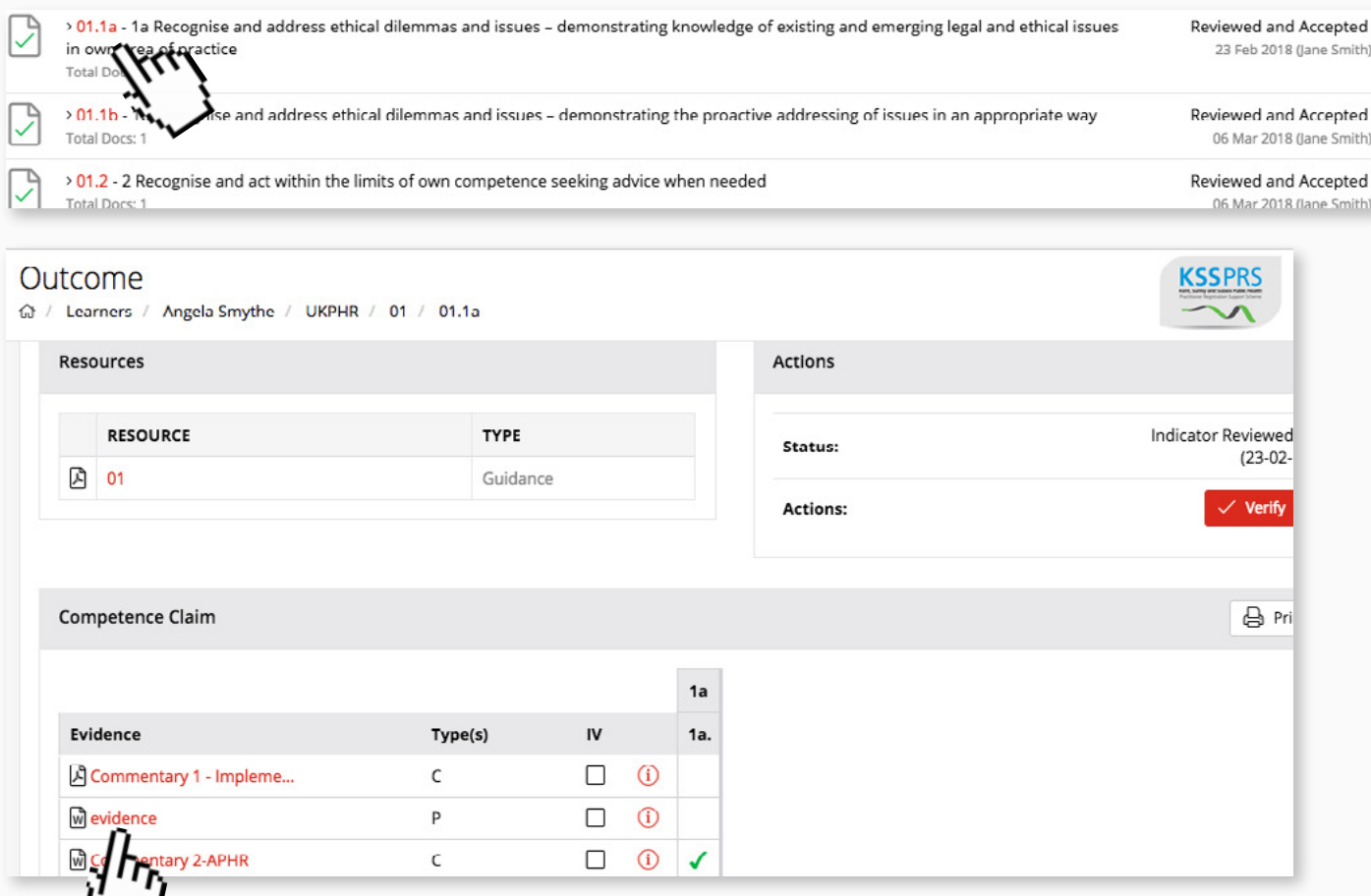

STEP 3c From here you can view the evidence that has been submitted by clicking on the relevant file.

## <span id="page-22-0"></span>10. Making a verification decision

Once you have sampled evidence from a particular indicator you have the option of verifying or referring the decision.

**STEP 1a** Navigate to the practitioner's Course Folder as shown here, then from the Course Folder click on the indicator that has been 'dipped into'.

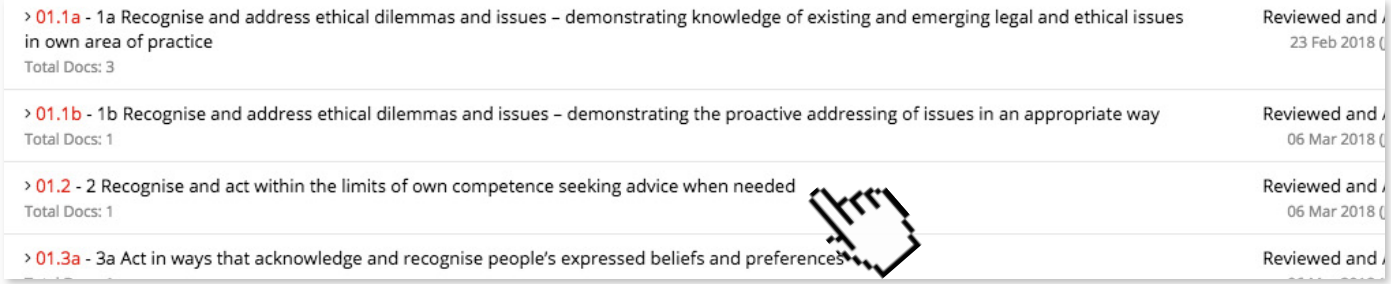

**STEP 1b** Scroll up to the action panel and if you're satisfied with the application click the Verify button.

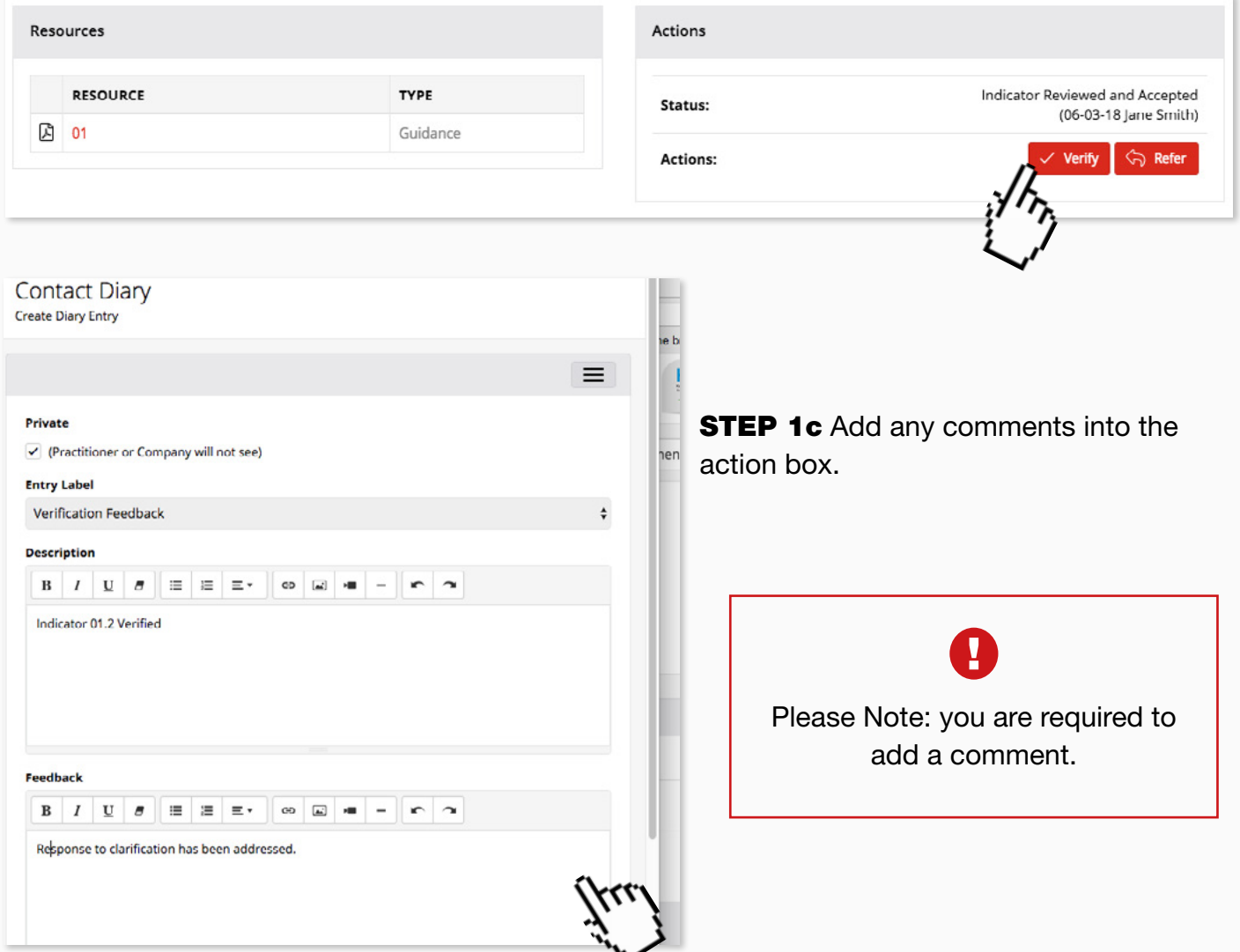

**STEP 1d** If you have any questions or require further information, then click the Refer button.

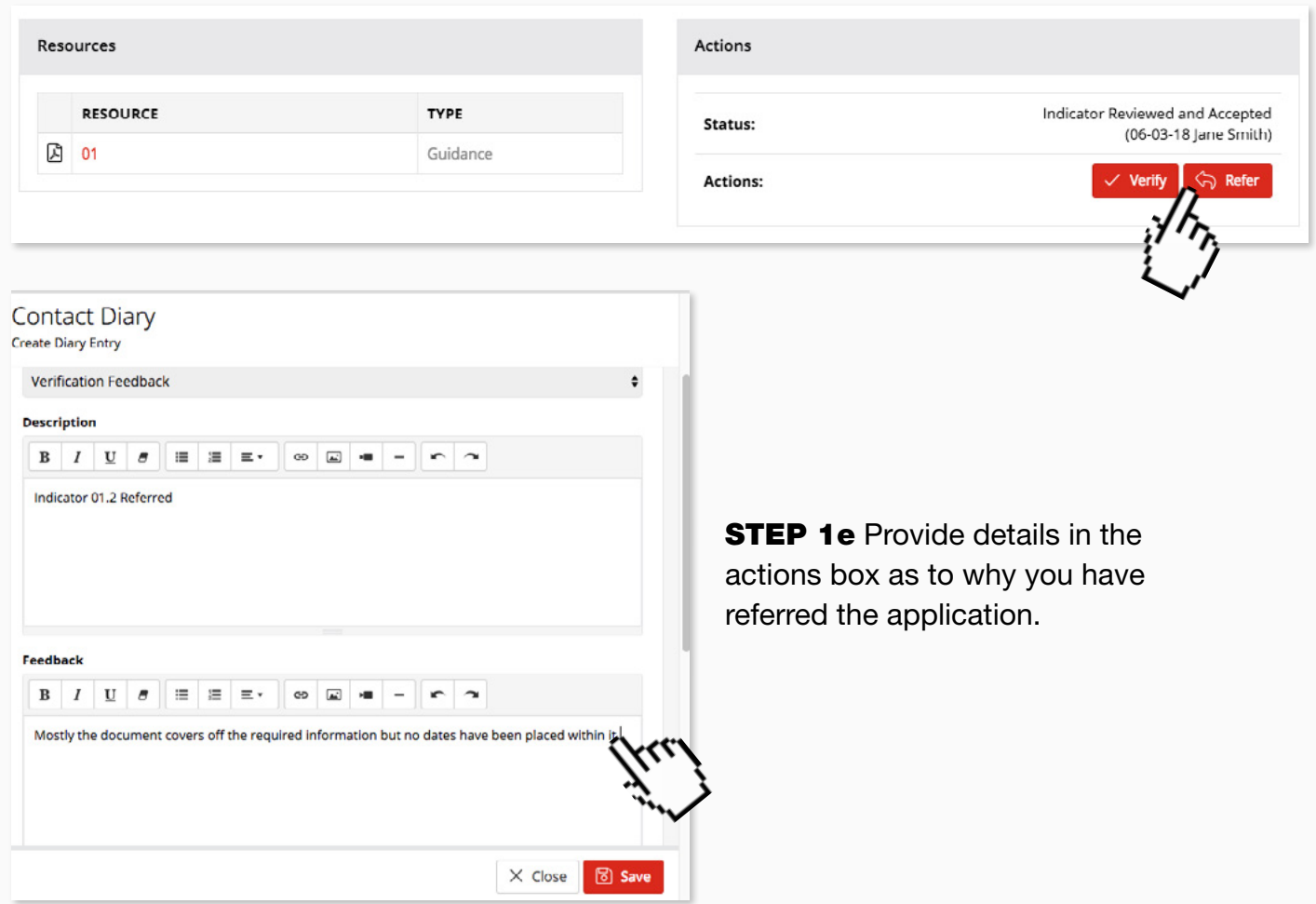

**STEP 2** Return to the Course Folder and repeat this process for each indicator dipped into.

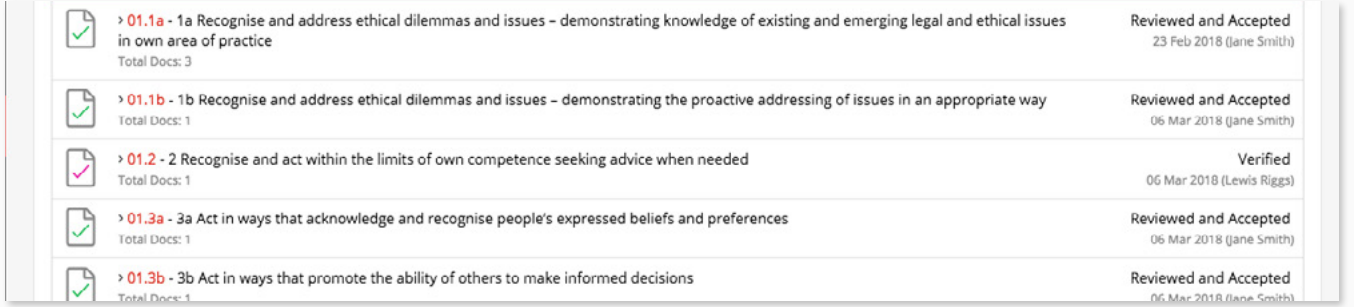

If you are happy with all the indicators sampled in the core area and do not need to dip into any further indicators then you can verify that core area.

#### **STEP 3a** From the Course Folder page click on Verify Unit.

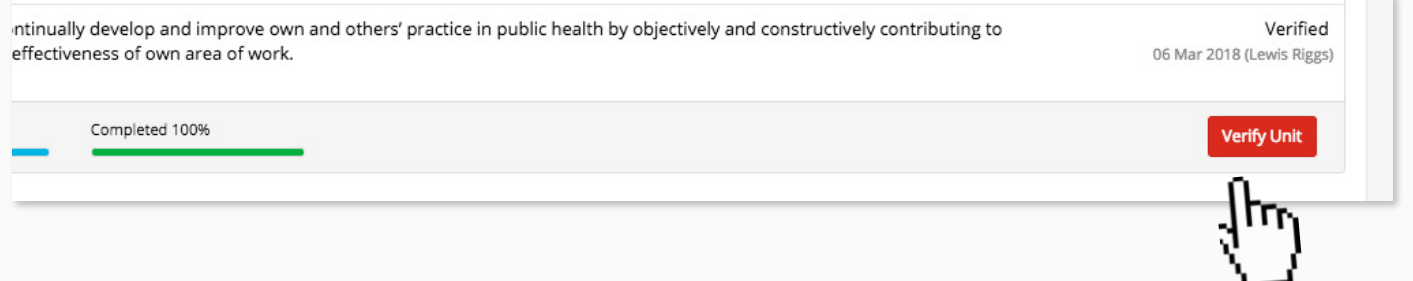

**3b** Fill out the detail in the actions box to explain why you are happy to verify the unit.

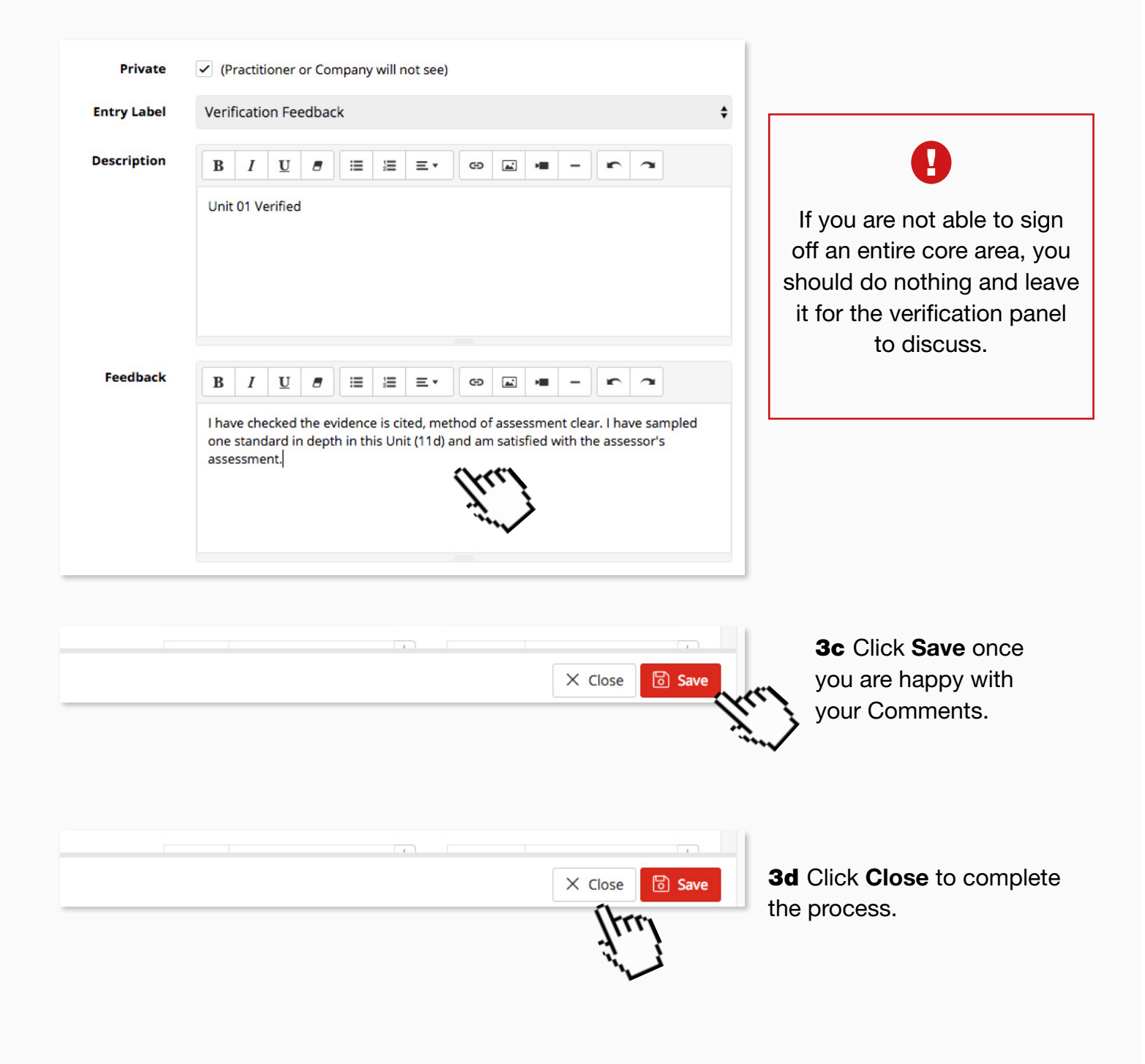

3e You should repeat this for each core area.

### <span id="page-25-0"></span>11. Verifier's comments form

Before completing the verifier's comments form you need to make sure all of the following questions can be answered:

- Is the assessment log fully completed for each indicator of every standard?
- Have you ticked and dated the verifier check column?
- Does the portfolio appear to be the applicant's own work?
- Does clarification and resubmission evidence appear to be sufficient?
- Have any observations been carried out?
- Are you satisfied with the evidence summarised on the proforma provided by the UKPHR for this purpose?
- Which pieces of evidence have you dipped into?

**STEP 1a** Once you are happy that all the above questions have been answered click Verifier Comments in the practitioner's portfolio. These steps here will show you how to get to their portfolio.

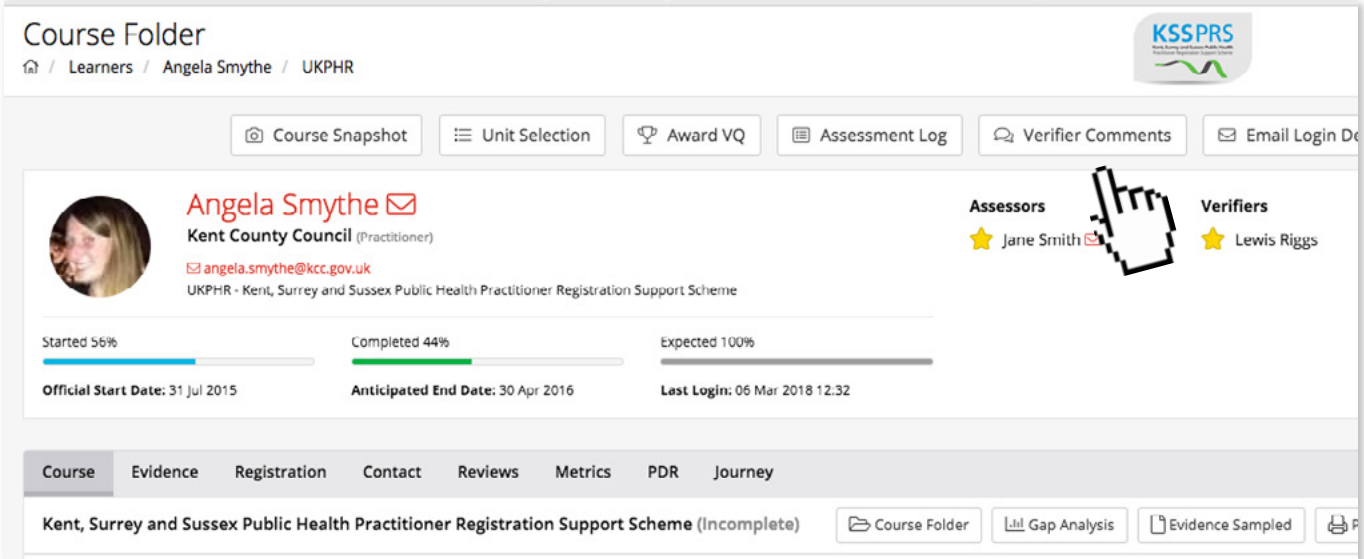

Once clicked a pop-up window containing questions will appear and you will need to answer each fully.

#### **STEP 2a** Ensure that you add your name and answer the questions in full:

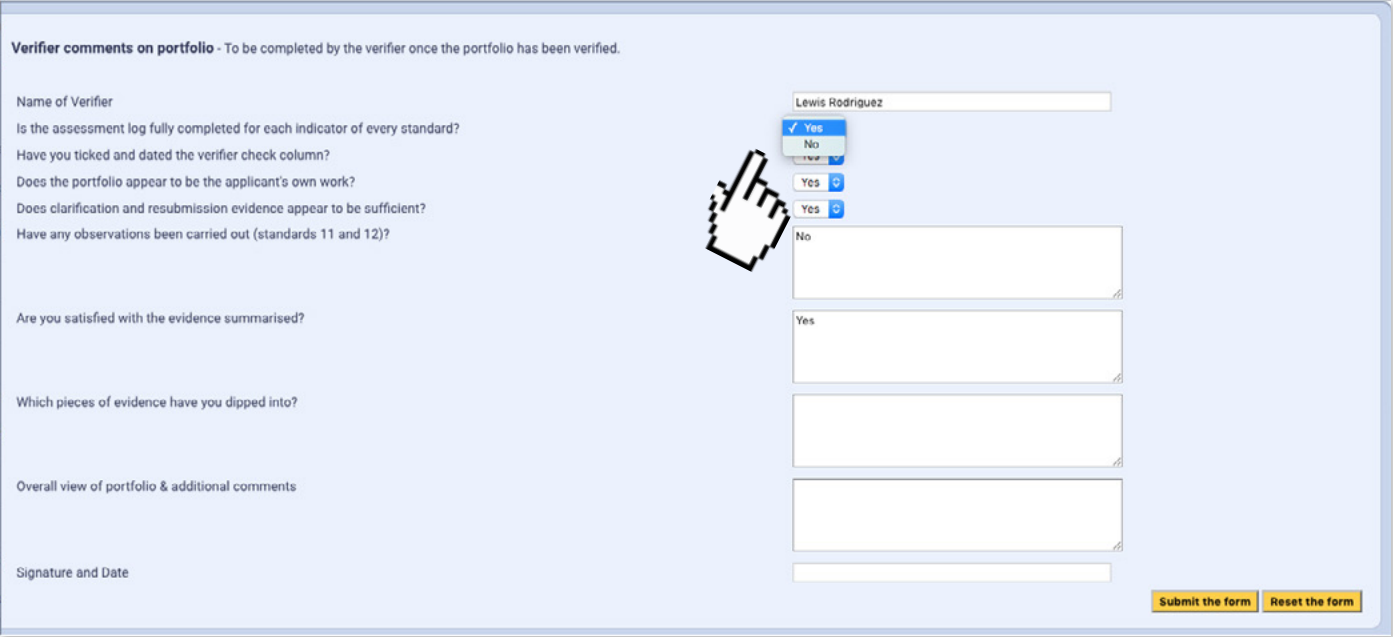

The answers to these questions are added to the practitioner's e-portfolio Assessment Log.

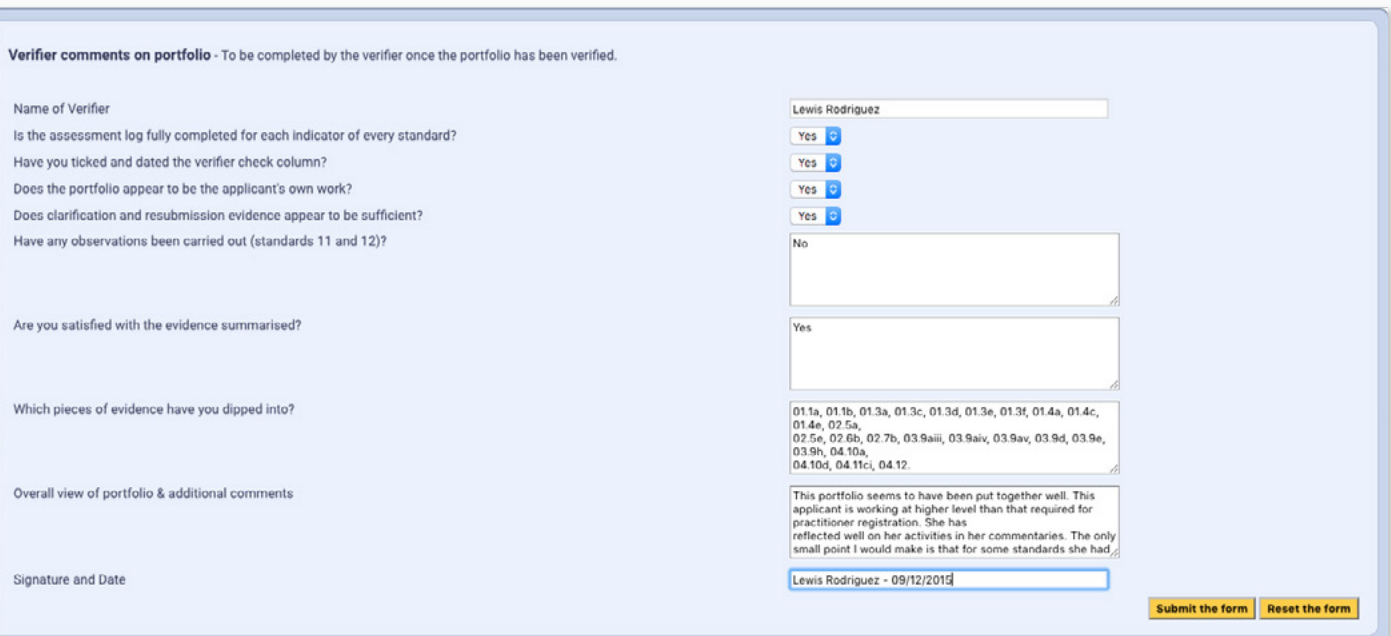

**STEP 2b** If necessary you can return to these comments and amend as necessary...

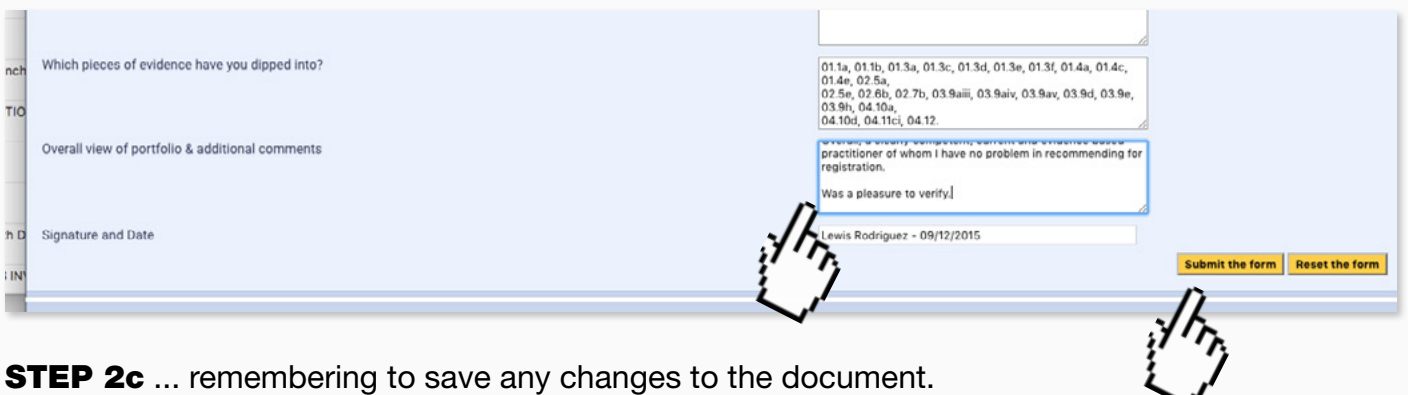

page 29

#### 2d Once all questions have been completed you can submit the form.

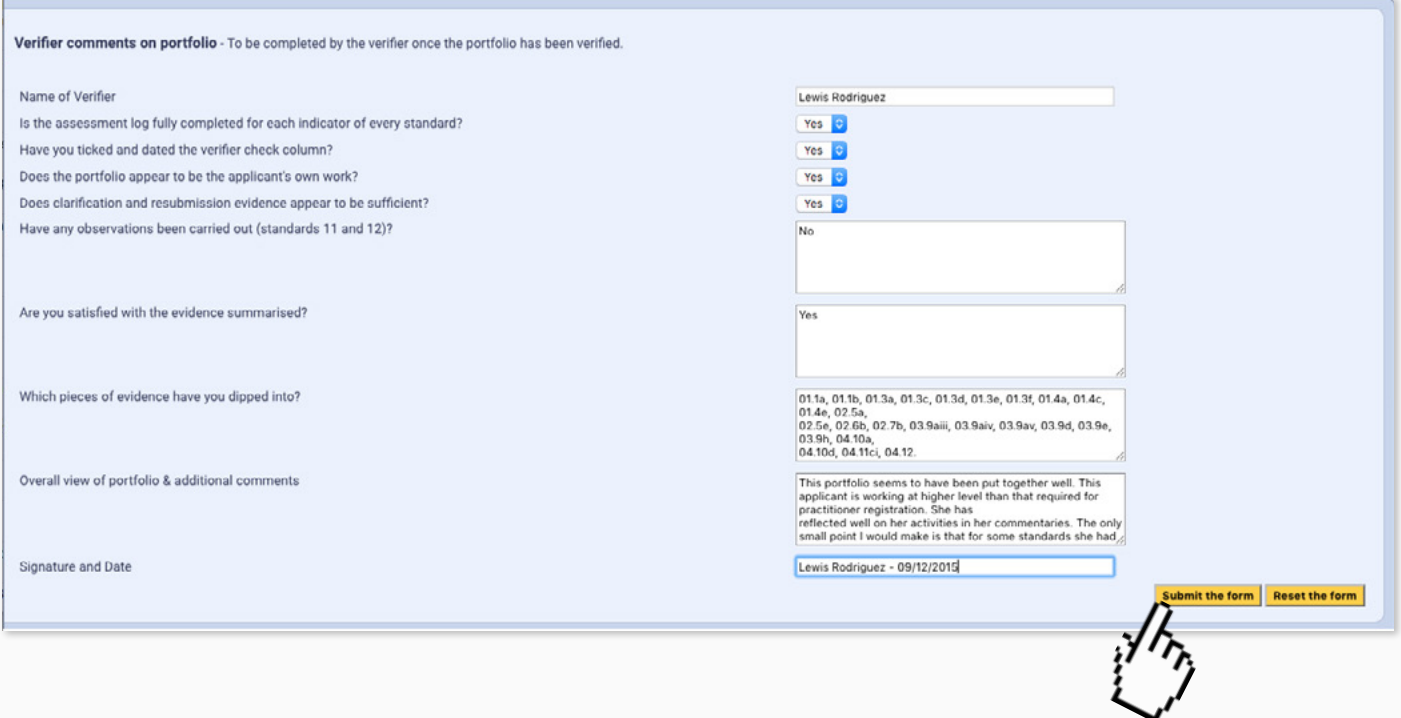

### 2e Finally log-out of the e-portfolio.

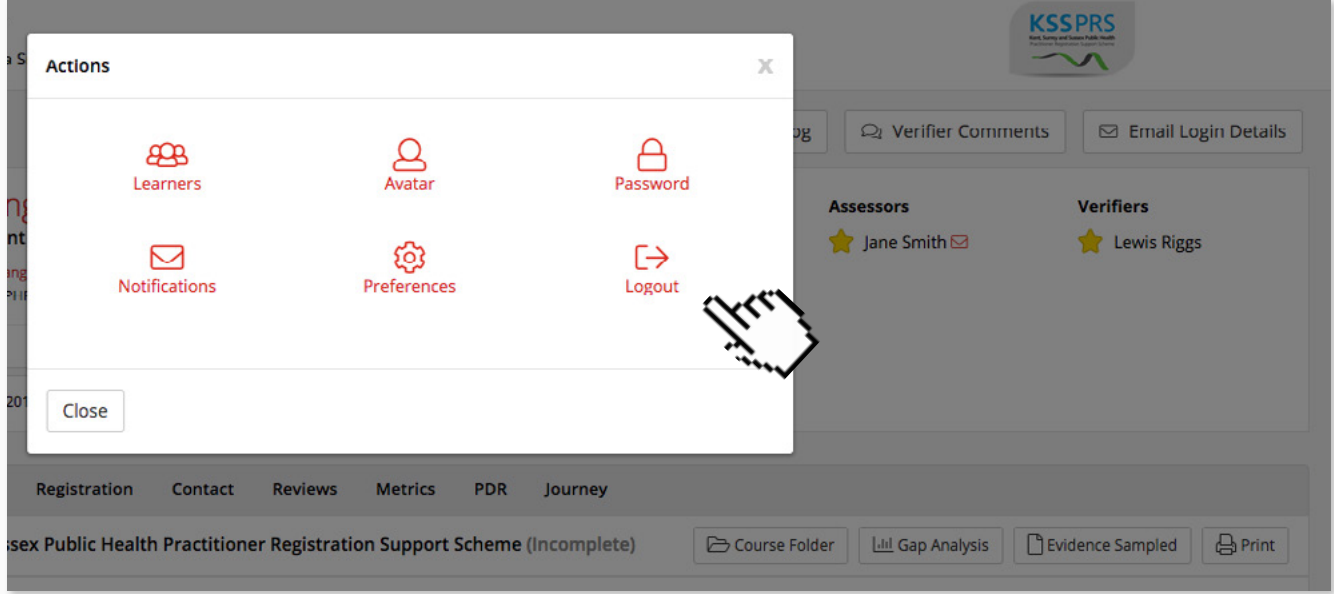

2f All that remains to do is to inform the Scheme Co-ordinator and ensure that the e-portfolio is sent to the Verification Panel for their recommendation.